# **คู่มือการปฏิบัติงาน**

# **กระบวนงานการรับและนำเงินส่งคลังผ่านระบบอิเล็กทรอนิกส์ KTB Corporate Online**

**หน่วยงาน กองบริหารการคลัง สำนักงานปลัดกระทรวงพาณิชย์**

# **สารบัญ**

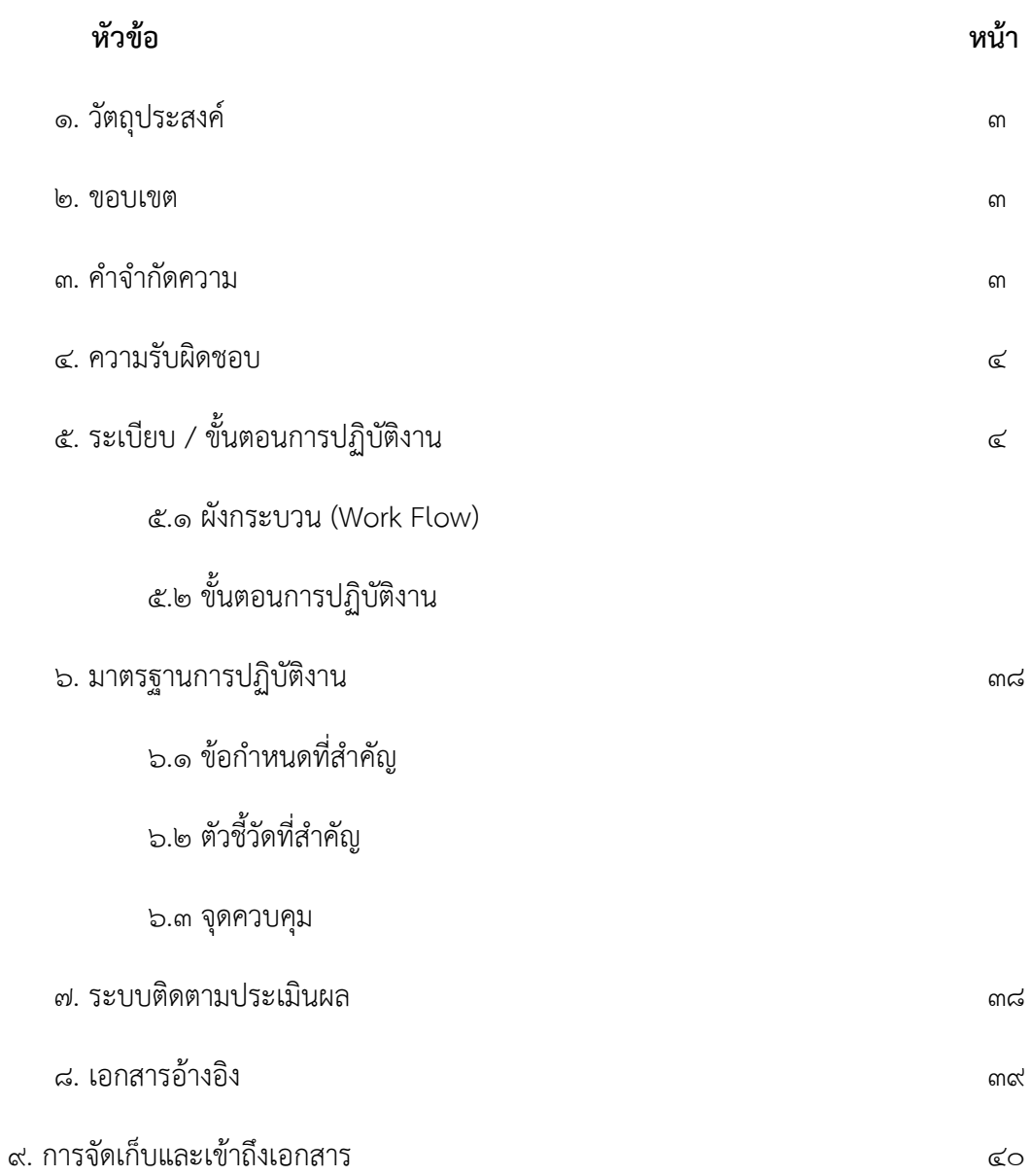

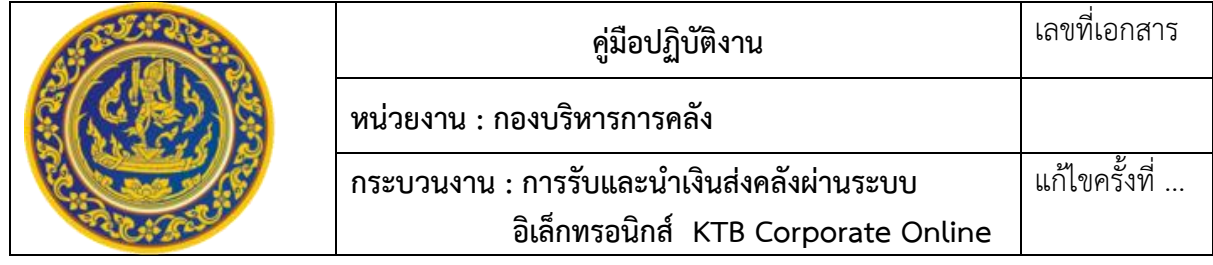

### **1. วัตถุประสงค์**

1. เพื่อเป็นแนวทางการปฏิบัติงานในระบบ KTB Corporate Online ด้านรับและนำส่งเงิน 2. เพื่อเป็นมาตรฐานและแนวทางในการปฏิบัติงานของเจ้าหน้าที่

#### **2. ขอบเขต**

ขอบเขตของการรับและนำเงินส่งคลังผ่านระบบ KTB Corporate Online เริ่มจากให้ส่วน ราชการเปิดบัญชีเงินฝากธนาคาร, สมัครขอเปิดบริการ KTB Corporate Online, ขอเปิดใช้บริการ Bill Payment, จัดทำคำสั่งแต่งตั้งบุคคลผู้ปฏิบัติหน้าที่เป็นลายลักษณ์อักษร, ขอวางอุปกรณ์รับชำระเงินทาง อิเล็กทรอนิกส์ (เครื่อง EDC), การรับ-นำส่งเงินผ่านระบบ KTB Corporate Online

### **3. คำจำกัดความ**

3.1 ความหมายของการรับ – จ่ายเงินผ่านระบบอิเล็กทรอนิกส์(KTB Corporate Online) กระทรวงการคลัง [\(www.epayment.go.th\)](http://www.epayment.go.th/) ให้ความหมายของการรับ-จ่ายเงินผ่านระบบ อิเล็กทรอนิกส์ว่า ระบบการชำระเงินแบบอิเล็กทรอนิกส์ที่มีระบบรองรับการชำระเงินทางอิเล็กทรอนิกส์ที่ได้ มาตรฐาน สอดคล้องกับการใช้งานเทคโนโลยีโดยเฉพาะอินเตอร์เน็ตและโทรศัพท์มือถือที่ขยายวงกว้างขึ้น และ มีการนำเทคโนโลยีเข้ามาใช้เพื่อประโยชน์ทางเศรษฐกิจโดยรวม

ธนาคารแห่งประเทศไทย [\(www.bot.or.th\)](http://www.bot.or.th/) ให้ความหมายของการรับ-จ่ายเงินผ่านระบบ อิเล็กทรอนิกส์ว่า การส่งมอบหรือโอนเงินเพื่อชำระราคาโดยผ่านสื่ออิเล็กทรอนิกส์

กรมพัฒนาธุรกิจการค้า [\(www.trustmarkthai.com\)](http://www.trustmarkthai.com/) ให้ความหมายของการรับ-จ่ายเงินผ่าน ระบบอิเล็กทรอนิกส์ว่า การชำระเงินระหว่างผู้จ่าย/ผู้โอนไปยังผู้รับเงินที่เกิดขึ้นผ่านสื่อและช่องทาง อิเล็กทรอนิกส์ เช่น บัตรเครดิต บัตรเดบิต บัตรเงินอิเล็กทรอนิกส์ การชำระเงินผ่านอินเทอร์เน็ต การชำระเงิน ผ่านโทรศัพท์เคลื่อนที่ เป็นต้น

สรุปได้ว่า "การรับ-จ่ายเงินผ่านระบบอิเล็กทรอนิกส์ (KTB Corporate Online) หมายถึง การรับเงินหรือการจ่ายเงินของส่วนราชการโดยผ่านสื่ออิเล็กทรอนิกส์และเครื่องมือที่ทันสมัย เช่น อินเทอร์เน็ต คอมพิวเตอร์ สมาร์ทโฟน เป็นต้น เพื่อเป็นการเพิ่มประสิทธิภาพการบริหารจัดการด้านการเงินขององค์กรให้มี ความถูกต้อง รวดเร็ว และปลอดภัย

#### **4. ความรับผิดชอบ**

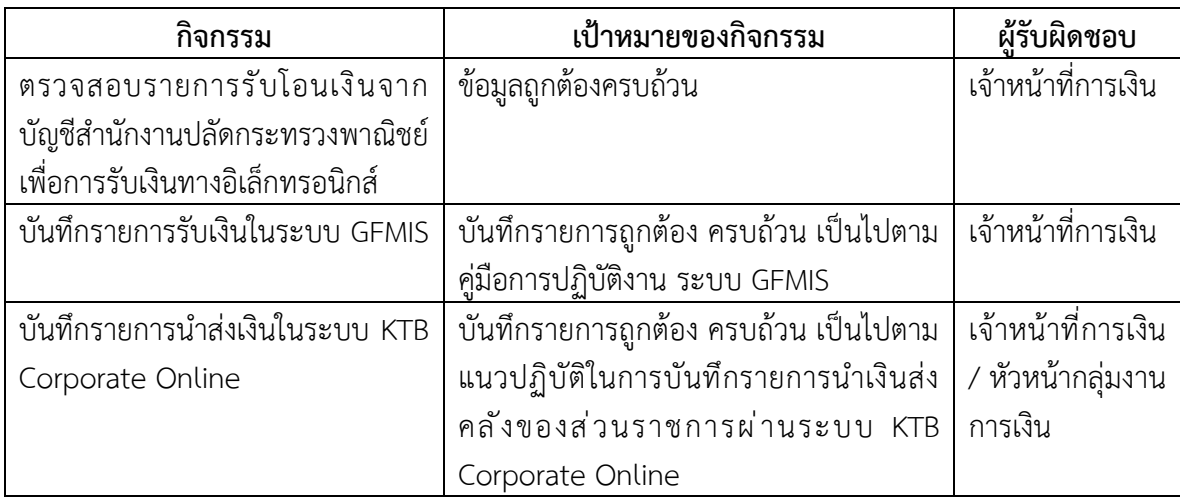

### **5. ระเบียบ/ขั้นตอนการปฏิบัติงาน**

#### **5.1 การสมัครเข้าใช้บริการ KTB Corporate Online**

หน่วยงานเปิดบัญชีเงินฝากธนาคารประเภทกระแสรายวัน จำนวน ๒ บัญชี ได้แก่ ชื่อบัญชี "....ชื่อส่วนราชการ.... เพื่อการรับเงินทางอิเล็กทรอนิกส์" และ "....ชื่อส่วนราชการ...เพื่อการรับเงินผ่าน เครื่อง EDC" กับ ธนาคารกรุงไทย จำกัด (มหาชน) เพื่อรับเงินผ่านช่องทางการให้บริการต่างๆ ของ ธนาคารกรุงไทย จำกัด (มหาชน) พร้อมขอเปิดใช้บริการรับชำระเงิน (Bill Payment) ผ่านระบบ KTB Corporate Online

### **5.2 การกำหนดตัวบุคคลผู้มีสิทธิเข้าใช้งานในระบบ KTB Corporate Online**

หน่วยงานปฏิบัติตาม หนังสือกระทรวงการคลัง ด่วนที่สุด ที่ กค ๐๔๐๒.๒/ว๑๐๙ ลงวันที่ ๙ กันยายน ๒๕๕๙ และหนังสือกระทรวงการคลัง ด่วนที่สุด ที่ กค ๐๔๐๒.๒/ว๑๗๘ ลงวันที่ ๑๕ พฤศจิกายน 2560 ดังนี้

หัวหน้าส่วนราชการหรือผู้ที่ได้รับมอบหมายมีคำสั่งเป็นลายลักษณ์อักษรแต่งตั้งบุคคล เพื่อปฏิบัติหน้าที่ผู้ดูแลระบบ (Company Administrator) และบุคคลที่ต้องปฏิบัติหน้าที่เป็นผู้ใช้งานในระบบ (Company User)

### **5.2.1 ผู้ดูแลระบบ (Company Administrator) ประกอบด้วย**

**(1) Company Administrator Maker** เป็นข้าราชการ หรือลูกจ้างประจำ หรือ พนักงานราชการ หรือพนักงานมหาวิทยาลัยในราชการบริหารส่วนกลางที่ปฏิบัติหน้าที่ด้านการเงิน การบัญชี หรือการงบประมาณ ซึ่งดำรงตำแหน่งประเภทวิชาการ ระดับปฏิบัติการ หรือประเภททั่วไป ระดับปฏิบัติงาน หรือเทียบเท่าขึ้นไป จำนวน 1 คน และผู้ปฏิบัติหน้าที่แทนในกรณีที่บุคคลดังกล่าวไม่สามารถปฏิบัติหน้าที่ได้ จำนวน 1 คน โดยมีอำนาจหน้าที่เป็นผู้บันทึกรายละเอียดผู้เข้าใช้งานในระบบ (Company User) กำหนดสิทธิ และหน้าที่ในการทำรายการของผู้ใช้งานในระบบรายบุคคล ซึ่งสำนักงานปลัดกระทรวงพาณิชย์ มีคำสั่งแต่งตั้ง ข้าราชการในสังกัดกลุ่มงานการเงิน กองบริหารการคลัง เป็นผู้ทำหน้าที่

**(2) Company Administrator Authorizer** เป็นข้าราชการ หรือลูกจ้างประจำ หรือ พนักงานราชการ หรือพนักงานมหาวิทยาลัย ในราชการบริหารส่วนกลาง ที่ปฏิบัติหน้าที่ด้านการเงิน การบัญชี หรือการงบประมาณที่ดำรงตำแหน่งประเภทวิชาการ ระดับชำนาญการ หรือประเภททั่วไป ระดับอาวุโส หรือ เทียบเท่าขึ้นไป จำนวน 1 คน และผู้ปฏิบัติหน้าที่แทนและอนุมัติการเพิ่มหรือลดสิทธิและหน้าที่ในการ ทำรายการของผู้ใช้งานในระบบรายบุคคลตามข้อมูลที่ Company Administrator Maker บันทึกเข้าสู่ระบบ และปลดล็อคกรณีผู้ใช้งานในระบบ (Company User) เข้าระบบไม่ได้ หรือ รีเซ็ทรหัสผ่าน (Password) กรณี ผู้ใช้งานในระบบ (Company User) ลืมรหัสผ่าน (Password) ซึ่งสำนักงานปลัดกระทรวงพาณิชย์มีคำสั่ง แต่งตั้งให้หัวหน้ากลุ่มงานบัญชี กองบริหารการคลัง เป็นผู้ทำหน้าที่

### **5.2.2 ผู้ใช้งานระบบ (Company User) (หน่วยงานส่วนกลาง – หน่วยงานส่วนภูมิภาค)**

ผู้ใช้งานในระบบ (Company User) จะต้องมีคำสั่งแต่งตั้งทั้งหน่วยงานส่วนกลางและ หน่วยงานส่วนภูมิภาค เพื่อปฏิบัติหน้าที่ใช้งานในระบบ KTB Corporate Online ประกอบด้วย

**(1) Company User Maker** ข้าราชการ หรือลูกจ้างประจำ หรือพนักงานราชการ หรือ พนักงานมหาวิทยาลัย ตามความจำเป็นเหมาะสม ซึ่งต้องคำนึงถึงความปลอดภัย และการกำกับดูแลอย่าง ้ รอบคอบรัดกุม เพื่อมิให้เกิดความเสียหายแก่ทางราชการ เพื่อทำหน้าที่ในการจ่ายเงิน จำนวน ๑ คน ด้านการ ้รับเงิน และการนำเงินส่งคลังหรือฝากคลัง จำนวน ๑ คน และผู้ปฏิบัติหน้าที่แทนในกรณีที่บุคคลดังกล่าวไม่ ี สามารถปฏิบัติหน้าที่ได้ จำนวน ๑ คน โดยมีอำนาจหน้าที่ดังต่อไปนี้

1.1 การจ่ายเงิน เป็นผู้ทำรายการขอโอนเงิน พร้อมทั้งตรวจสอบความถูกต้องของ รายการดังกล่าว ซึ่งระบุจำนวนเงินตามประเภทรายการค่าใช้จ่าย ก่อนนำส่งรายการให้กับ Company User Authorizer เพื่ออนุมัติการโอนเงิน และเมื่อได้รับแจ้งการอนุมัติแล้วให้พิมพ์รายงานสรุปผลการโอนเงิน (Detail Report และ Summary Report/Transaction History) และรายการสรุปความเคลื่อนไหวทางบัญชี (e-Statement/Account Information) เพื่อใช้เป็นหลักฐานการจ่ายและหลักฐานในการตรวจสอบต่อไป

1.2 การรับเงิน ให้เรียกดูรายงานการรับชำระเงินระหว่างวัน (Receivable information online) รายงานสรุปรายละเอียดดการรับเงินของส่วนราชการ (Receivable information download) และรายการสรุปความเคลื่อนไหวทางบัญชี(e-Statement/Account Information) จากบัญชี เงินฝากธนาคารที่เปิดไว้สำหรับการรับเงิน เพื่อใช้ในการตรวจสอบการรับเงินของส่วนราชการ

1.3 การนำส่งคลังหรือฝากคลัง เป็นผู้ทำรายการนำส่งคลังหรือฝากคลัง พร้อมทั้ง ตรวจสอบความถูฏต้องของรายการดังกล่าว ซึ่งระบุจำนวนเงินตามประเภทรายการที่ต้องการนำส่งหรือนำฝาก ก่อนนำส่งรายการให้กับ Company User Authorizer เพื่ออนุมัติการโอนเงินเพื่อนำส่งคลังหรือฝากคลัง ต่อไป และเมื่อได้รับแจ้งการอนุมัติให้พิมพ์หน้าจอการทำรายการสำเร็จ และรายการสรุปความเคลื่อนไหวทาง บัญชี (e-Statement/Account Information) เพื่อใช้เป็นหลักฐานการนำเงินส่งคลังหรือฝากคลังและ หลักฐานในการตรวจสอบต่อไป

**(2) Company User Authorizer** ข้าราชการ หรือลูกจ้างประจำ หรือพนักงานราชการ หรือพนักงานมหาวิทยาลัย ตามความจำเป็นเหมาะสม ซึ่งต้องคำนึงถึงความปลอดภัย และการกำกับดูแลอย่าง รอบคอบรัดกุม เพื่อมิให้เกิดความเสียหายแก่ทางราชการ โดยมีอำนาจหน้าที่ตรวจสอบความถูกต้องของข้อมูล รายการโอนเงิน และรายการนำเงินส่งคลังหรือฝากคลัง ตามที่ Company User Maker ส่งให้อนุมัติการโอน เงินและการนำเงินส่งคลังหรือฝากคลัง ตลอดจนแจ้งผลการอนุมัติการโอนเงินและการนำเงินส่งคลังหรือฝาก คลังให้ Company User Maker

**5.2.3 ผู้มีสิทธิรับเงิน** ได้แก่ ข้าราชการ ลูกจ้าง พนักงานราชการ และบุคคลภายนอก ในการรับโอนเงินผ่านระบบ KTB Corporate Online ผู้มีสิทธิรับเงินจะต้องกรอกข้อมูลในแบบแจ้งข้อมูลการ รับเงินโอนผ่านระบบ KTB Corporate Online พร้อมแนบสำเนาหน้าสมุดบัญชีเงินฝากธนาคารยื่นแก่ หน่วยงาน เมื่อมีเงินโอนเข้าบัญชีเงินฝากธนาคารให้ตรวจสอบจำนวนเงินที่โอนเข้าบัญชีผ่านข้อความ (SMS) แจ้งเตือนจากธนาคารหรือทางจดหมายอิเล็กทรอนิกส์ (e-mail) ที่ได้แจ้งไว้กับธนาคาร

#### **5.3. ผังกระบวนการ (เขียน Work Flow)**

#### **5.3.1 การรับเงินผ่านบัญชีเงินฝากธนาคาร**

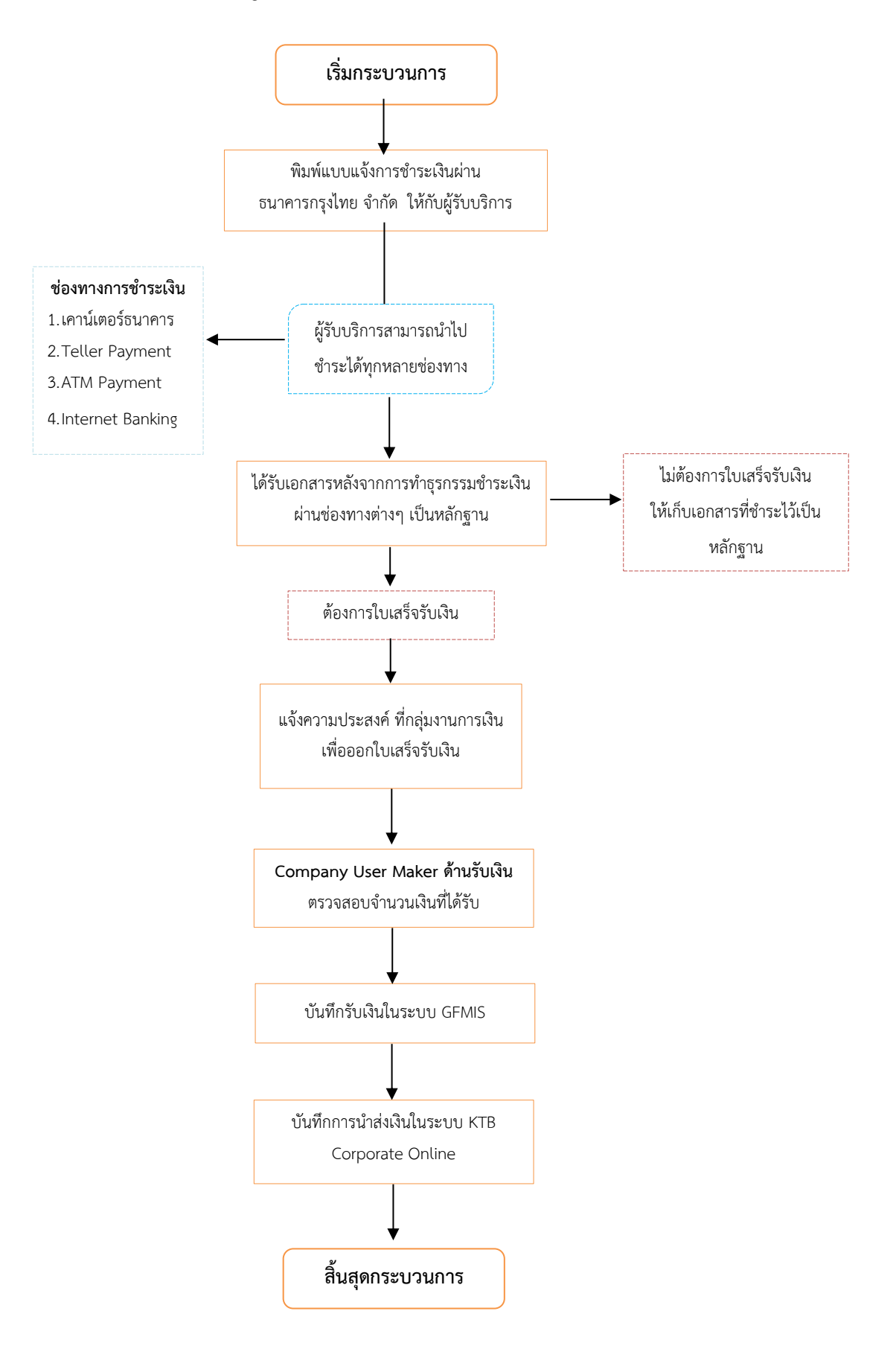

#### **การรับเงินผ่านบัญชีเงินฝากธนาคาร**

1) พิมพ์แบบแจ้งการรับชำระเงินผ่านธนาคารกรุงไทย จำกัด (มหาชน) ซึ่งแบบแจ้งการรับชำระ เงินผ่าน ธนาคารกรุงไทย จำกัด (มหาชน) ของสำนักงานปลัดกระทรวงพาณิชย์กำหนดไว้ มีข้อมูลประกอบด้วย

- 1.1) ชื่อส่วนราชการผู้รับชำระเงิน
- 1.2) วันที่รับชำระเงิน
- 1.3) เลขประจำตัวผู้เสียภาษีของผู้ชำระเงิน (Ref.1)
- 1.4) เจ้าของรายได้และประเภทรายได้ (Ref.2)
- 1.5) ชื่อผู้ชำระเงิน
- 1.6) จำนวนเงิน

ในรูปแบบของรหัส (Company Code/Product Code) และข้อมูลอ้างอิง (Reference Code) ที่จะระบุ ในแบบแจ้งการชำระเงินจะต้องมีความสอดคล้องและสามารถแสดงข้อมูลดังกล่าวได้ตามใบแจ้งการชำระเงิน ดังนี้

- ใบแจ้งการชำระเงินผ่านธนาคารกรุงไทย กรณีรับเงินรายได้แผ่นดิน และเงินฝากคลัง

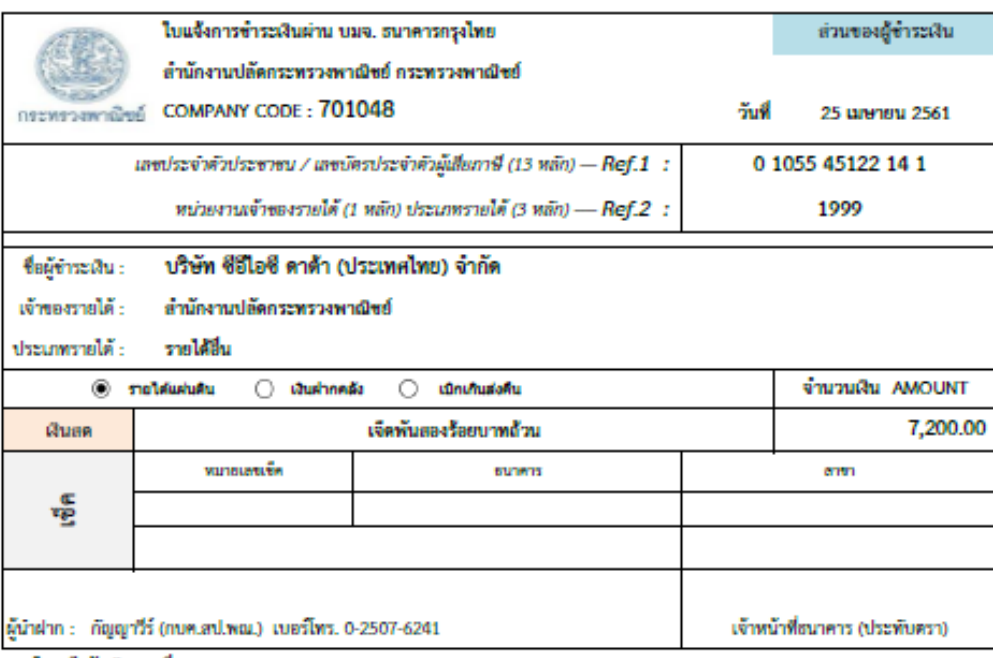

ในเสร็จรับเงินเลขที่ 2272/113552 ลว. 25 เม.ย. 61

ค่าบริการลำเนาข้อมูลลงแผ่นดิสเกิดต์ / CD เดือน ม.ค. - ธ.ค. 61

#### - ใบแจ้งการชำระเงินผ่านธนาคารกรุงไทย กรณีรับเงินเบิกเกินส่งคืน

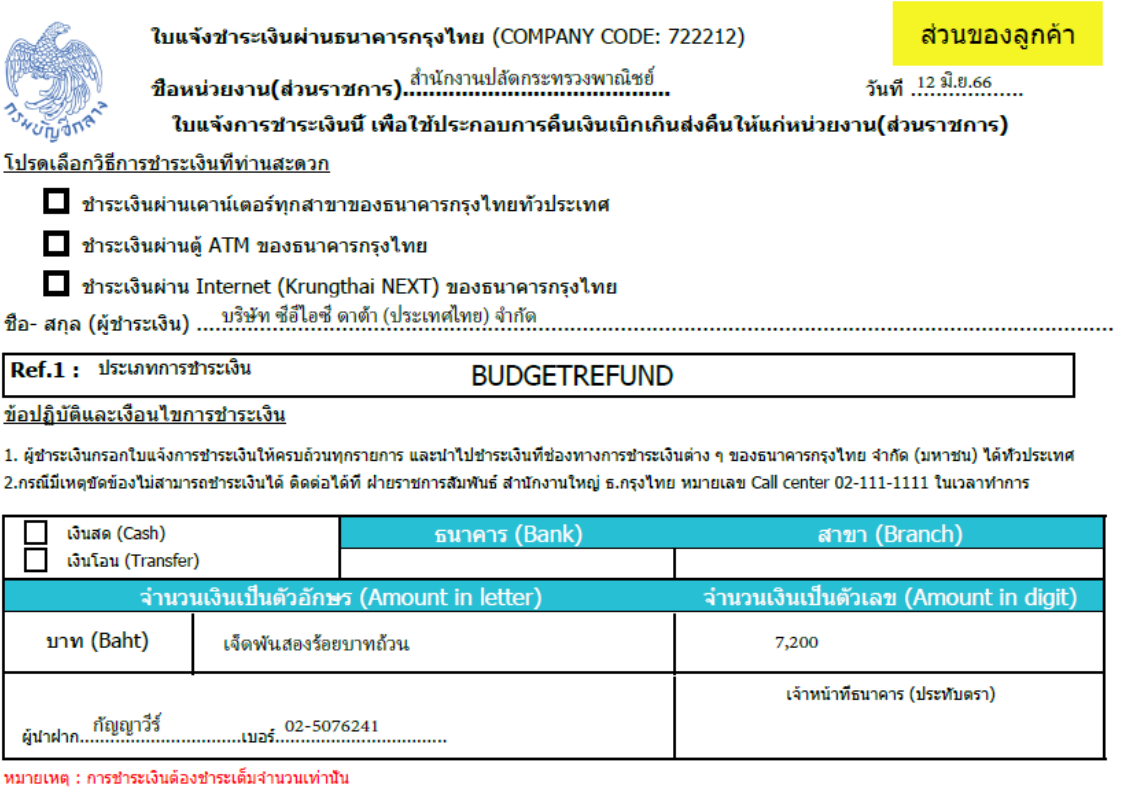

2) ผู้ชำระเงินสามารถชำระเงินผ่านช่องทางการให้บริการของสาขาธนาคารกรุงไทย จำกัด (มหาชน) ได้ทุกแห่งและทุกช่องทาง ได้แก่ เคาน์เตอร์ธนาคาร Teller Payment ATM Payment Internet Banking และ Mobile Banking เพื่อเข้าบัญชีเงินฝากธนาคารตามที่ส่วนราชการได้เปิดรองรับไว้แล้ว

3) เมื่อผู้ชำระเงินได้ชำระเงินผ่านช่องทางต่างๆเรียบร้อยแล้ว จะได้เอกสารหลังจากการทำ ธุรกรรมชำระเงินกับธนาคารกรุงไทย จำกัด (มหาชน) ในช่องทางต่างๆ ข้างต้น เป็นหลักฐานการรับเงิน

4) การออกใบเสร็จรับเงิน ในการรับชำระเงินผ่านแบบรับชำระเงินไม่ต้องออกใบเสร็จรับเงิน เว้นแต่กรณีที่ผู้ชำระเงินต้องการใบเสร็จรับเงินให้แจ้งความประสงค์มายังหน่วยงานเพื่อออกใบเสร็จรับเงิน ให้ผู้ชำระเงินต่อไป

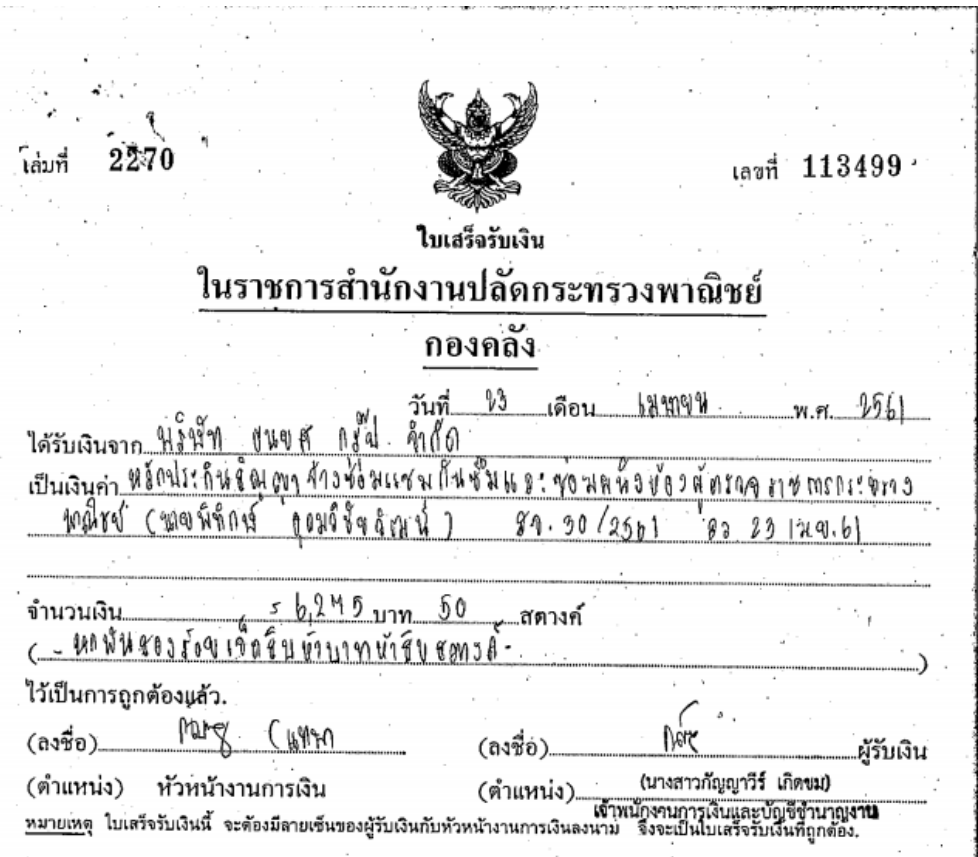

5) ทุกสิ้นวันทำการให้ตรวจสอบข้อมูลการรับเงินแต่ละรายการจากรายงานการรับเงินชำระเงิน ระหว่างวัน (Receivable Information Online) กับรายกการสรุปความเคลื่อนไหวทางบัญชี(e-Statement/ Account Information) ที่เรียกจากระบบ KTB Corporate Online ให้ถูกต้องครบถ้วนและในวันทำการถัดไป ให้ตรวจสอบความถูกต้องอีกครั้งจากรายงานสรุปรายละเอียดการรับเงินของส่วนราชการ (Receivable Information Download) ที่เรียกจากระบบ KTB Corporate Online และเก็บรักษารายงานสรุปรายละเอียด การรับเงินของส่วนราชการ (Receivable Information Download) เพื่อเป็นหลักฐานในการรับเงินและสำเนา ใบเสร็จรับเงิน (ถ้ามี) ไว้ให้สำนักงานตรวจเงินแผ่นดินตรวจสอบต่อไป

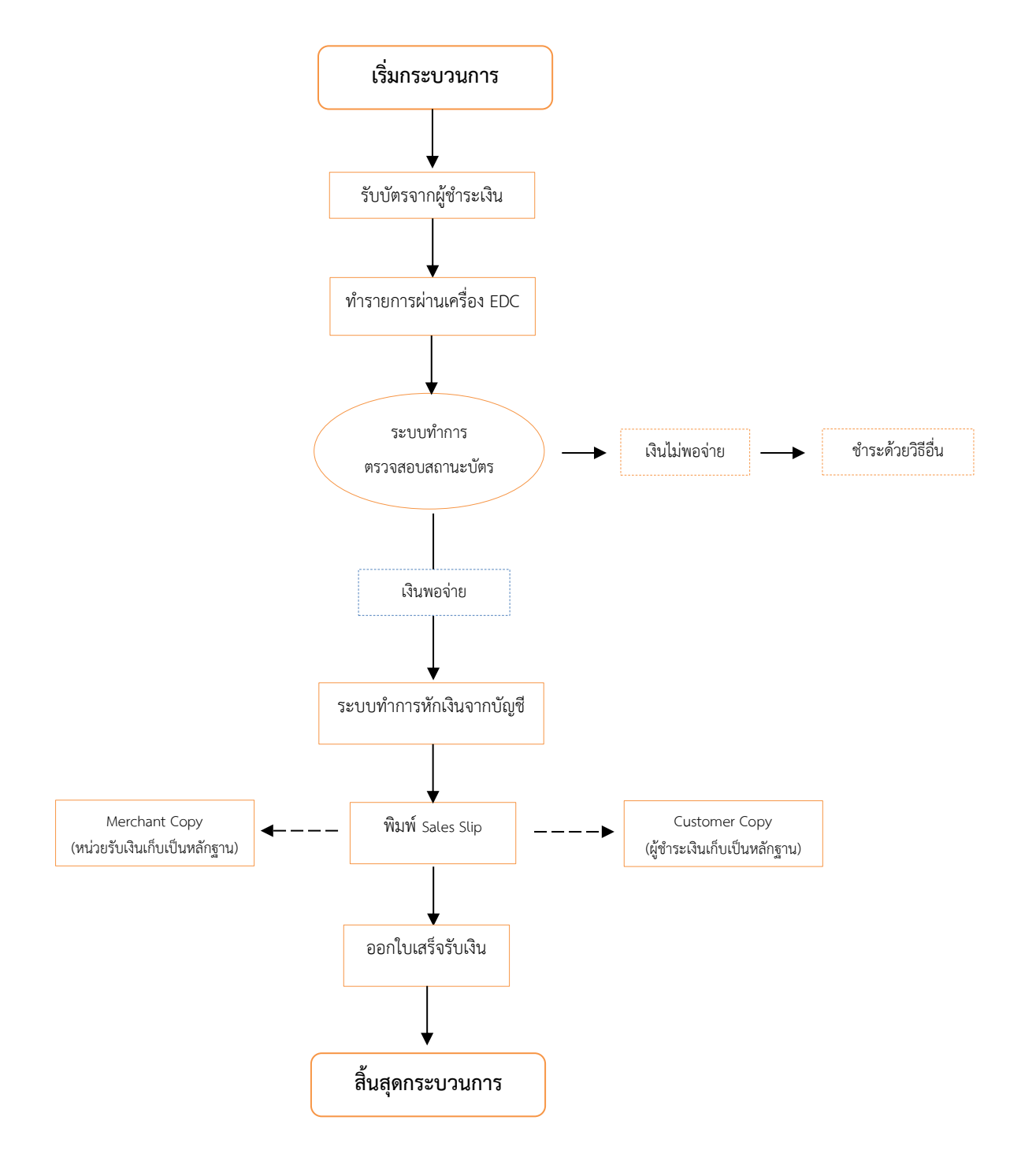

### **5.3.2 การรับเงินด้วยบัตรอิเล็กทรอนิกส์(บัตรเดบิต/เครดิต๗ ผ่านเครื่อง EDC**

### **การรับเงินด้วยด้วยบัตรอิเล็กทรอนิกส์(บัตรเดบิต/เครดิต) ผ่านเครื่อง EDC**

1. ผู้ชำระเงินแจ้งความประสงค์จะชำระเงินด้วยบัตรอิเล็กทรอนิกส์ ให้หน่วยงานรับเงินรับชำระ เงินด้วยบัตรอิเล็กทรอนิกส์ดังกล่าว โดยทำรายการผ่านเครื่องรับบัตร EDC ที่ธนาคารติดตั้งให้ ตามขั้นตอน ในคู่มือการใช้เครื่อง EDC ของธนาคาร

2. เครื่อง EDC ของธนาคาร ทำการตรวจสอบสถานะบัตรอิเล็กทรอนิกส์ของผู้ชำระเงิน โดยแสดงผลเป็น ๒ กรณี ดังนี้

2.1. กรณีสถานะบัตรอิเล็กทรอนิกส์ ไม่ถูกต้องหรือยอดเงินในบัญชีของผู้ชำระเงินไม่พอจ่าย ระบบจะปฏิเสธการทำรายการทันที กรณีนี้ให้หน่วยงานรับเงินคืนบัตรอิเล็กทรอนิกส์ดังกล่าวให้แก่ผู้ชำระเงิน และเรียกรับชำระเงินด้วยวิธีอื่น ตามที่ระเบียบกำหนด

2.2. กรณีสถานะบัตรอิเล็กทรอนิกส์ ถูกต้องและยอดเงินในบัญชีของผู้ชำระเงินมีเพียงพอจ่าย ระบบจะทำการหักบัญชีของผู้ชำระเงิน และพิมพ์หลักฐานการชำระเงิน (Sales Slip) ที่แสดงรายละเอียดและ ยืนยันการชำระเงิน จำนน ๒ ฉบับ คือ หลักฐานการชำระเงินที่หน่วยรับเงินให้ผู้ชำระเงินลงลายมือชื่อ (Merchant Copy) ๑ ฉบับ และหลักฐานการชำระเงินเก็บไว้เป็นหลักฐานโดยไม่ต้องลงลายมือชื่อ (Customer Copy) ด ฉบับ

ี ๓. กรณีที่บัตรอิเล็กทรอนิกส์ผ่านการหักบัญชีของผู้รับชำระเงินแล้ว ให้หน่วยงานออก ใบเสร็จรับเงินและมอบใบเสร็จรับเงินพร้อมหลักฐานการชำระเงินฯ (Customer copy) ให้แก่ผู้ชำระเงินเก็บไว้ เป็นหลักฐานจำนวน ๑ ชุด และหน่วยรับเงินเก็บสำเนาใบเสร็จรับเงินพร้อมหลักฐานการชำระเงินฯ (Merchant Copy) จำนวน ๑ ชุด ไว้เป็นหลักฐานเพื่อการตรวจสอบความถูกต้องของการรับเงินต่อไป

\*\* กรณีรับชำระเงินด้วยบัตรเครดิต โดยกำหนดเงื่อนไขให้ผู้ชำระเงินเป็นผู้รับค่าธรรมเนียมการใช้บัตร เครดิต ให้หน่วยรับเงินออกใบเสร็จรับเงินโดยแสดงรายการค่าสินค้า/บริการ และค่าธรรมเนียมการใช้บัตรเครดิต แยกต่างหากจากกันโดยชัดเจน

### **ขั้นตอนการบันทึกรับเงินในระบบ New GFMIS Thai**

#### **การเข้าใช้งาน ระบบ New GFMIS Thai**

ระบบ New GFMIS Thai สามารถเข้าใช้งานได้ ๒ วิธี คือเข้าระบบโดยใช้ GFMIS Token Key และ รหัสผ่าน ๕ หลัก (PIN) หรือเข้าระบบโดยใช้รหัสผู้ใช้งาน (User Name) และรหัสผ่าน ๘ หลัก (Password)

**ตัวอย่าง** เข้าระบบ New GFMIS Thai ผ่าน Chrome Browser URL https://portal.gfmis.go.th เลือก Login by User ID หรือ Login by Token จะปรากฏ หน้าจอ ให้ระบุรหัสผู้ใช้งาน (User Name) และ รหัสผ่าน (Password) แล้วกดเข้าสู่ระบบ

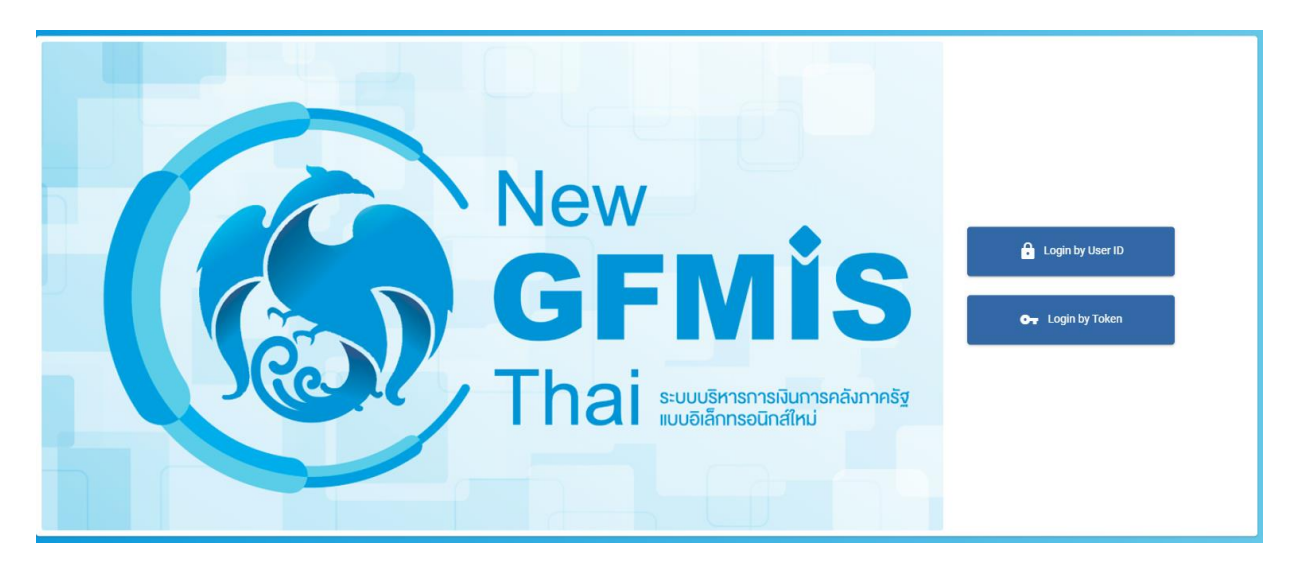

• ระบบจะแสดงหน้าจอหลัก และเมนูการใช้งานต่างๆ ให้คลิก "เลือกระบบรับและนำส่งรายได้" จัดเก็บรายได้ นส01 >>การับเงินของหน่วยงาน ตามรูป

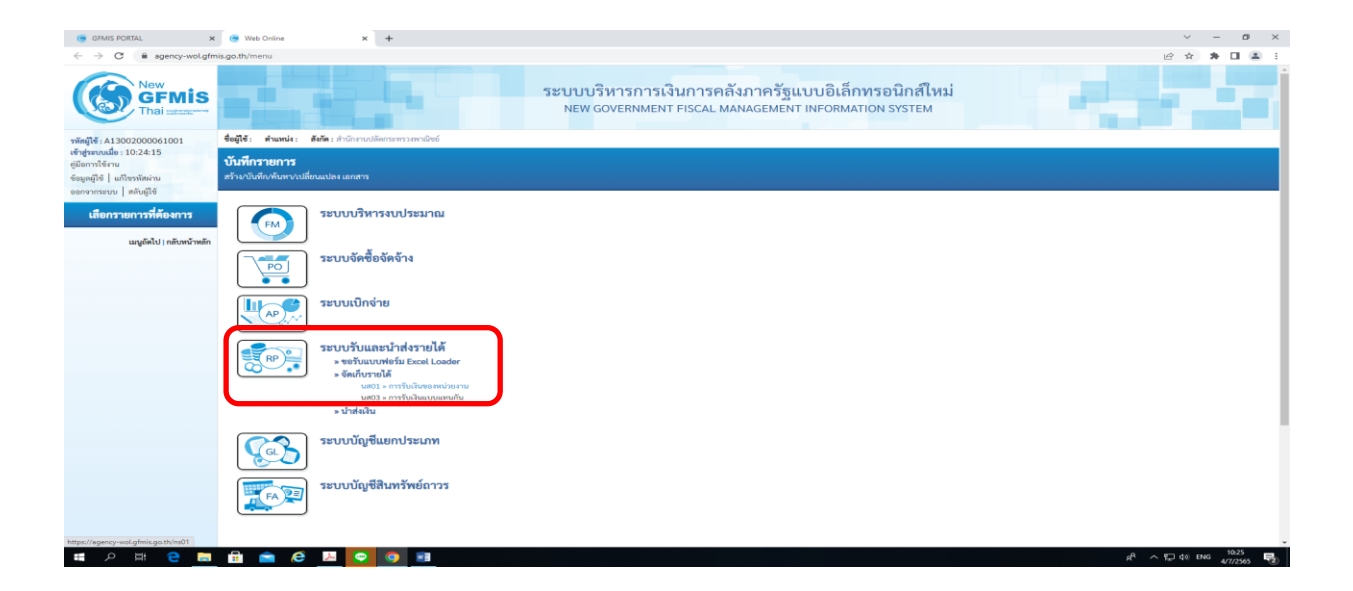

- $\bullet$   $\,$  ระบบจะแสดงหน้าจอรายงาน ๓ ส่วน คือ ข้อมูลส่วนหัว ข้อมูลทั่วไป รายการจัดเก็บ
- <u>ส่วนที่ ๑</u> ข้อมูลส่วนหัว ประกอบด้วย

รหัสหน่วยงาน : ระบบจะแสดงข้อมูลให้อัตโนมัติ ประจำวันที่ : ใส่วันที่ตามวันที่รับเงิน / ใบเสร็จรับเงิน

รหัสพื้นที่ : ระบบจะแสดงข้อมูลให้อัตโนมัติ

รหัสหน่วยเบิกจ่าย : ระบบจะแสดงข้อมูลอัตโนมัติ

การอ้างอิง : ให้ใส่เลขอ้างอิงการรับเงิน ๑๐ หลัก เช่น RYXXXXXXX

R คือ ค่าคงที่

YY คือ สองหลักท้ายของปีงบประมาณ (พ.ศ.)

 $\times$  คือ Running Number ๗ หลัก (ตามลำดับการจัดเก็บเงินของหน่วยงาน

ประเภทการรับเงิน

RA คือ เงินรายได้แผ่นดิน

RB คือ เงินฝากคลัง

\*\* กรอกข้อมูลรายละเอียดให้ครบถ้วน

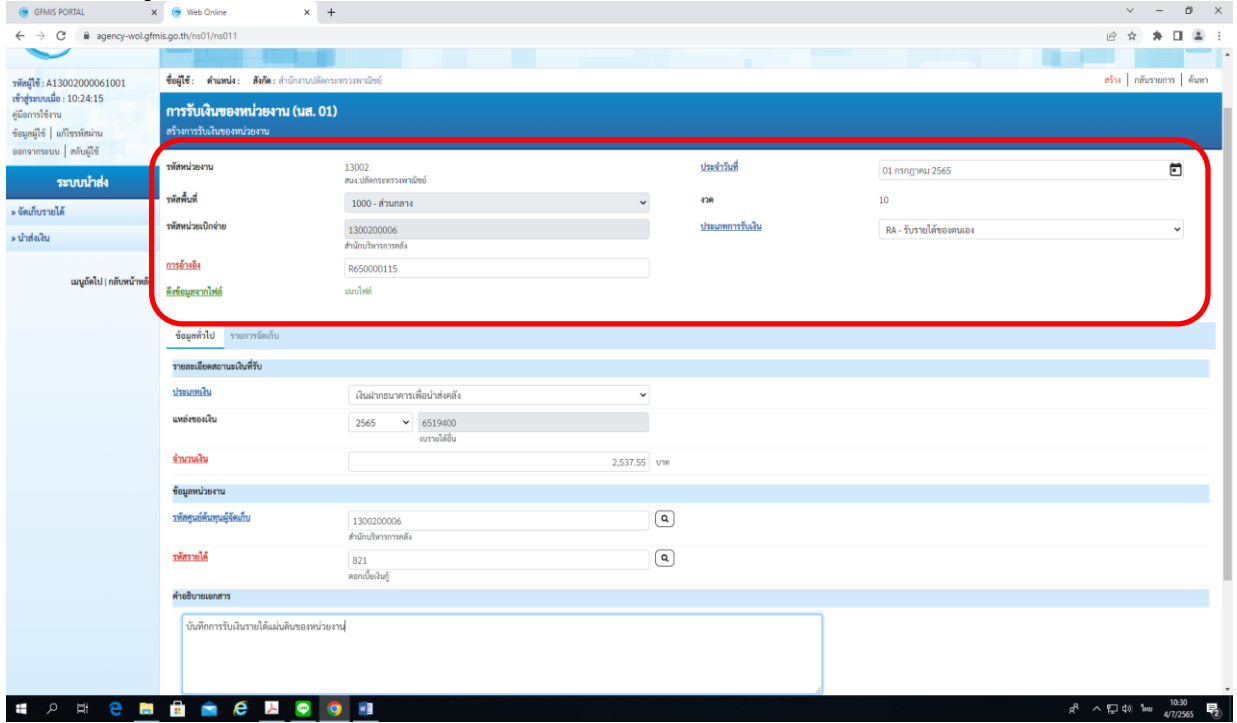

<u>ส่วนที่ ๒</u> ข้อมูลทั่วไป ประกอบด้วย

ประเภทเงิน : ระบุที่มาของช่องทางการรับเงิน

- เงินฝากธนาคารเพื่อนำส่งคลัง หรือ
- เงินฝากธนาคารรายบัญชีเพื่อนำส่งคลัง

แหล่งของเงิน : ให้ระบุแหล่งที่มาของเงิน ๗ หลัก เช่น YY XX XXX

YY คือ สองหลักท้ายของปีงบประมาณ (พ.ศ.) ที่มีการรับเงิน

XX คือ ประเภทรายได้ ๑๙ รายได้แผ่นดิน และ ๙๑ เงินฝากคลัง

XXX คือ รหัสรายได้

จำนวนเงิน : ระบุจำนวนเงินที่จัดเก็บ

รหัสหน่วยงานผู้จัดเก็บ : ระบบจะแสดงข้อมูลให้อัตโนมัติ

รหัสรายได้ : ระบุรหัสรายได้ ๓ หลัก ซึ่งต้องสอดข้องกับรหัสบัญชีแยกประเภทของรายได้ เช่น

รายได้จากการขายของเบ็ดเตล็ด รหัสบัญชีแยกประเภท ๔๒๐๒๐๓๐๑๐๕ รหัสรายได้ คือ ๖๔๒

คำอธิบายเอกสาร : ระบุคำอธิบายรายการ

\*\* ให้กรอกข้อมูลรายละเอียดให้ครบถ้วน <u>"ตัวหนังสือ สีแดง ระบบบังคับกรอกข้อมูล"</u>

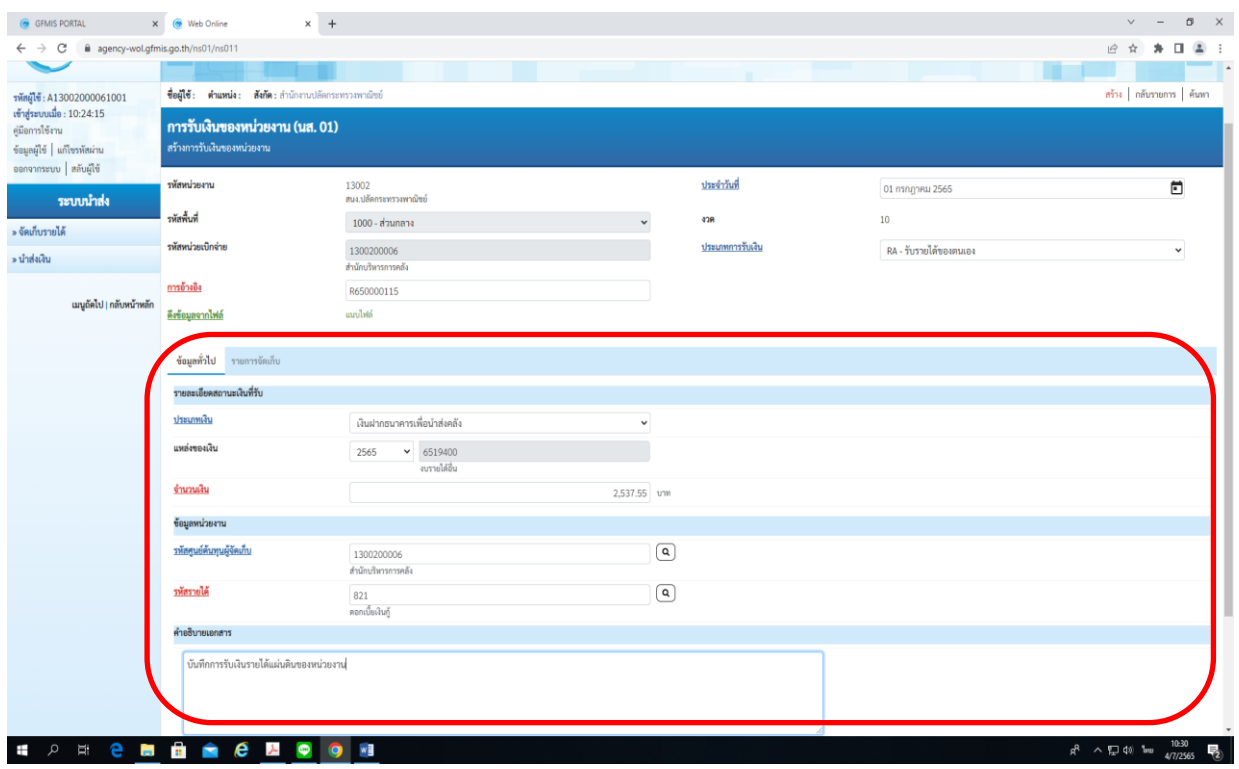

<u>ส่วนที่ ๓</u> รายการจัดเก็บ ประกอบด้วย

รหัสบัญชีแยกประเภท : ระบุรหัสบัญชีแยกประเภทของรายได้ 10 หลัก ซึ่งจะต้องสอดคล้อง กับรหัสรายได้ ๓ หลัก เช่น รายได้จากการขายของเบ็ดเตล็ด รหัสบัญชีแยกประเภท ๔๒๐๒๐๓๐๑๐๕ รหัส รายได้ คือ ๔๖๒

จำนวนเงิน : ระบุจำนวนเงินที่จัดเก็บ

รายละเอียดเพิ่มเติม : ระบุคำอธิบายรายการ และตามด้วยเลขที่ใบเสร็จรับเงิน \*\* ให้กรอกข้อมูลรายละเอียดให้ครบถ้วน <u>"ตัวหนังสือ สีแดง ระบบบังคับกรอกข้อมูล"</u> ตามรูป

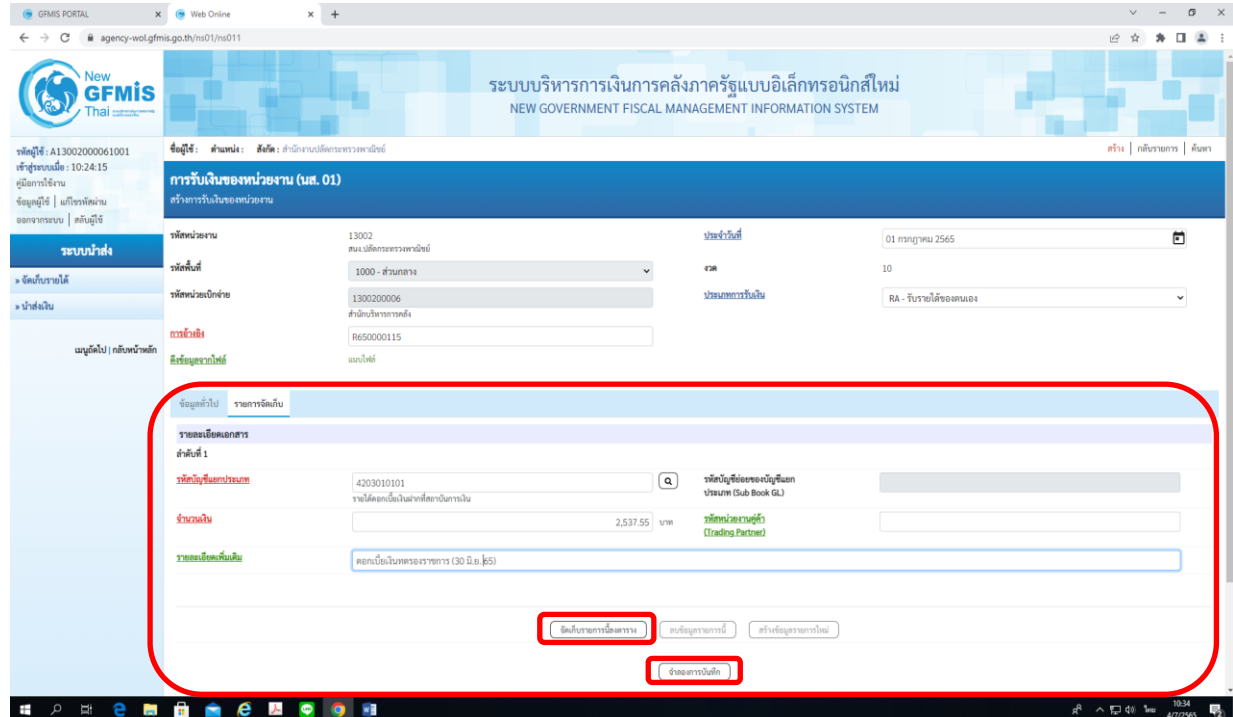

เมื่อกรอกรายละเอียดรายการครบถ้วนแล้ว กดปุ่ม จัดเก็บรายการนี้ลงในตาราง แล้วกดปุ่ม จำลองการ บันทึก

### **การบันทึกรายการนำเงินส่งคลังของส่วนราชการผ่านระบบ KTB Corporate Online**

ขั้นตอนการทำรายการนำเงินส่งคลังของส่วนราชการ สำหรับ Company Maker

- 1. การเข้าสู่ระบบ
	- เข้าสู่ระบบ KTB Corporate Online โดย [http://www.bizgowing.ktb.co.th](http://www.bizgowing.ktb.co.th/)
	- ระบุรหัส Company ID รหัส User ID รหัส Password ตามที่ได้รับจากธนาคาร
	- ี่กดปุ่ม <mark><sup>Login</sup> เ</mark>พื่อเข้าระบบ ตามภาพที่ ๑

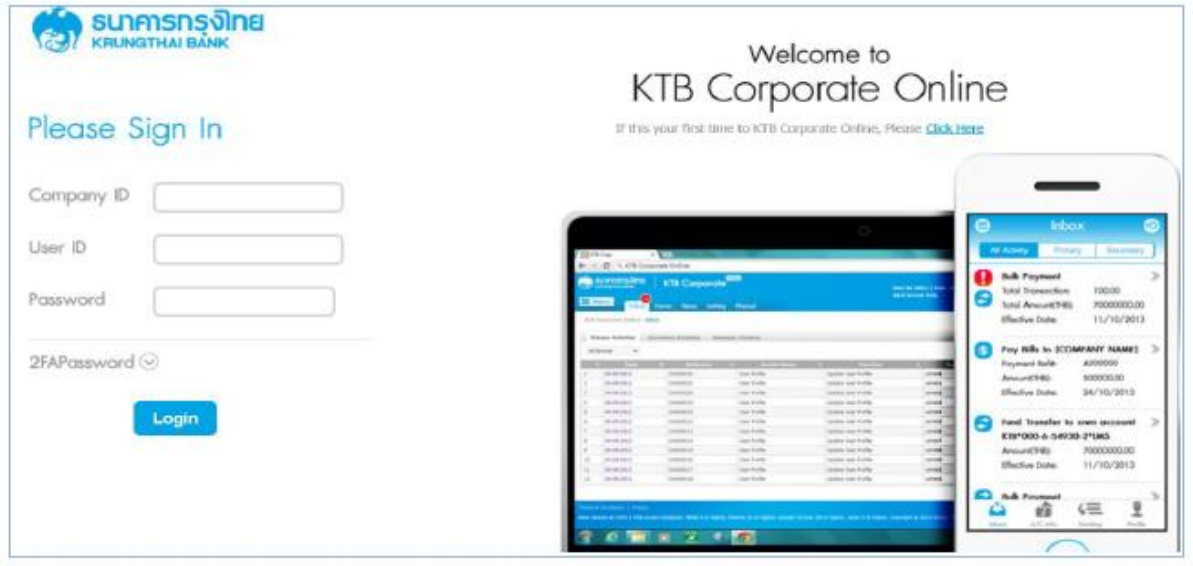

ภาพที่ ๑

เลือก Pay-In ตามภาพที่ ๒

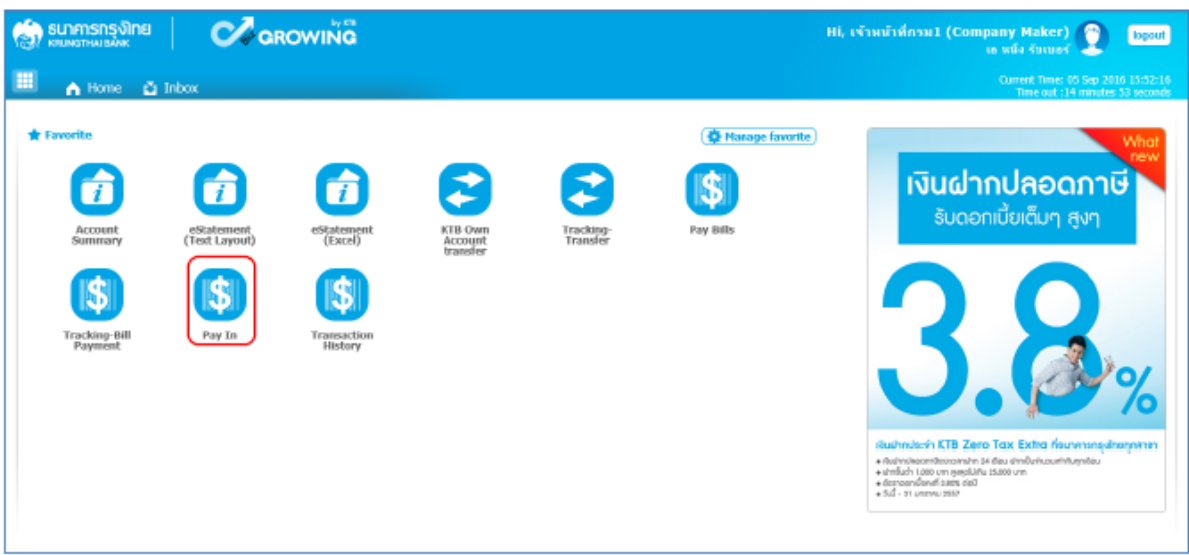

- ้ ระบบจะแสดงหน้าจอรายงาน ๓ ส่วน คือ
	- รายละเอียดข้อมูล (Full in information), ข้อมูลเพิ่มเติม (Additional Information)
	- ยืนยัน (Confirmation)
	- สำเร็จ (Successfully) ระบบจะแสดงหน้าจอให้กรอกข้อมูลรายละเอียดการนำส่งเงิน

**ส่วนที่ 1 รายละเอียดข้อมูล (Full in information)** ประกอบด้วย

- หมายเลขการอ้างอิงลูกค้า# : ระบบจะแสดงข้อมูลให้อัตโนมัติ
- วันที่ทำรายการ, วันที่รายการมีผล : ระบบจะขึ้นตามวันที่ที่มีการนำส่งเงิน ไม่สามารถ แก้ไขข้อมูลได้
- ชื่อแทนบัญชี : ระบบจะแสดงข้อมูลอัตโนมัติ
- รหัสเงินฝากคลังจังหวัด : ระบบจะแสดงข้อมูลให้อัตโนมัติ
- ชำระจากบัญชี : ระบุบัญชีที่เราต้องการจะนำส่งเงิน
- รหัสศูนย์ต้นทุน : ระบุรหัสศูนย์ต้นทุน ๑๐ หลัก
- ประเภทเอกสารนำส่ง : ระบุประเภทเอกสารการนำส่ง
	- รายได้แผ่นดิน
	- เงินฝากคลัง
- จำนวนเงิน : ระบุจำนวนเงินที่นำส่ง
- หมายเหตุ (ถ้ามี) : ระบุคำอธิบายรายการ ซึ่งสามารถบันทึกรายละเอียดข้อมูลได้ ประมาณ ๕๐ ตัวอักษรเท่านั้น

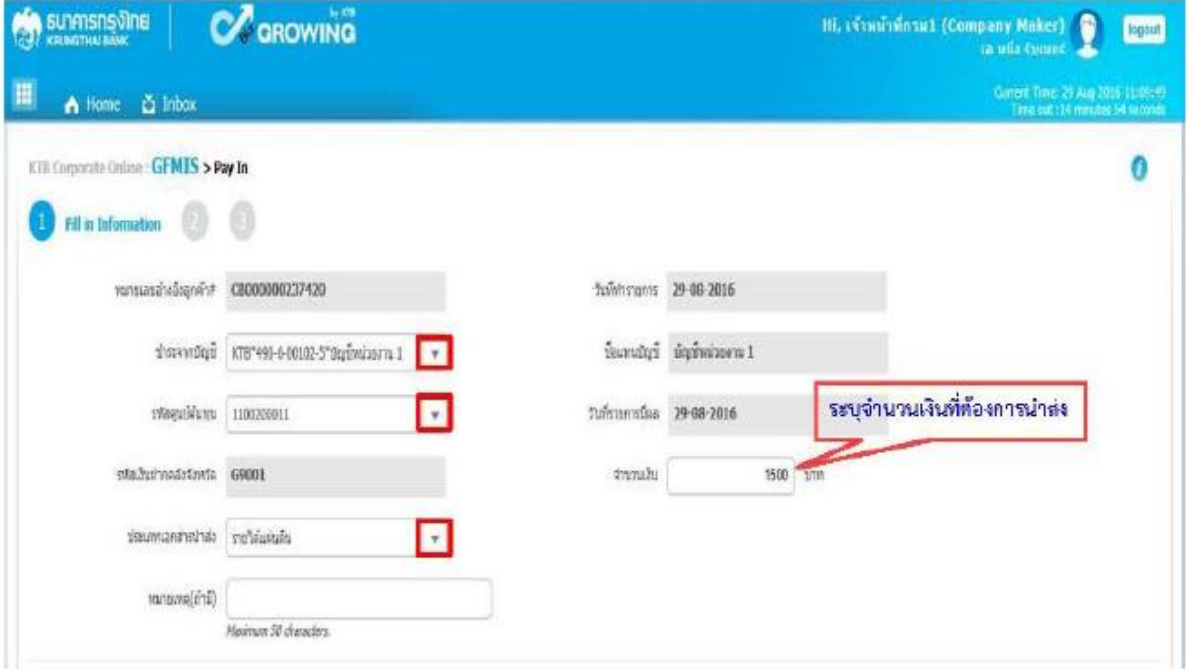

### **ส่วนที่ 1 ข้อมูลเพิ่มเติม (Additional Information)** ประกอบด้วย

ประเภทเอกสารการนำส่ง : ระบบจะแสดงประเภทเอกสารการนำส่ง ซึ่งจะสอดคล้องกับที่ระบุ ในรายละเอียดข้อมูลที่เลือกไว้ตอนแรก

การอ้างอิง : ระบุการอ้างอิงการนำส่ง ๑๐ หลัก เป็น RYY<u>XXXXXXX</u> โดยที่

R คือ ค่าคงที่

YY คือ ๒ หลักท้ายของปีงบประมาณ (พ.ศ)

 $\times$  คือ Running Number ๗ หลัก (ตามลำดับการนำส่งเงินของหน่วยงาน

### รหัสบัญชีแยกประเภท : ระบุรหัสบัญชีแยกประเภทของเงิน

1101020601 คือ เงินฝากธนาคารเพื่อนำส่งคลัง

1101020606 คือ เงินฝากธนาคารรายบัญชีเพื่อนำส่งคลัง

รหัสรายได้ : ระบุรหัสรายได้ จำนวน ๓ หลัก

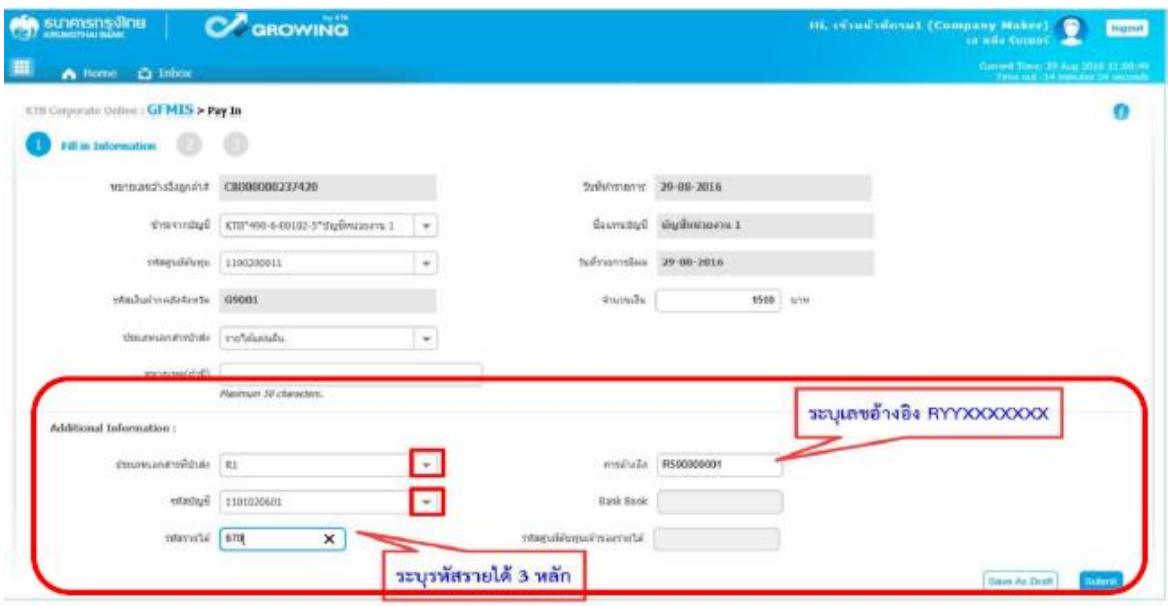

 $\triangleright$  เมื่อกรอกรายละเอียดข้อมูลครบถ้วนแล้ว ให้กดปุ่ม Submit ระบบจะแสดงหน้าจอถัดไป

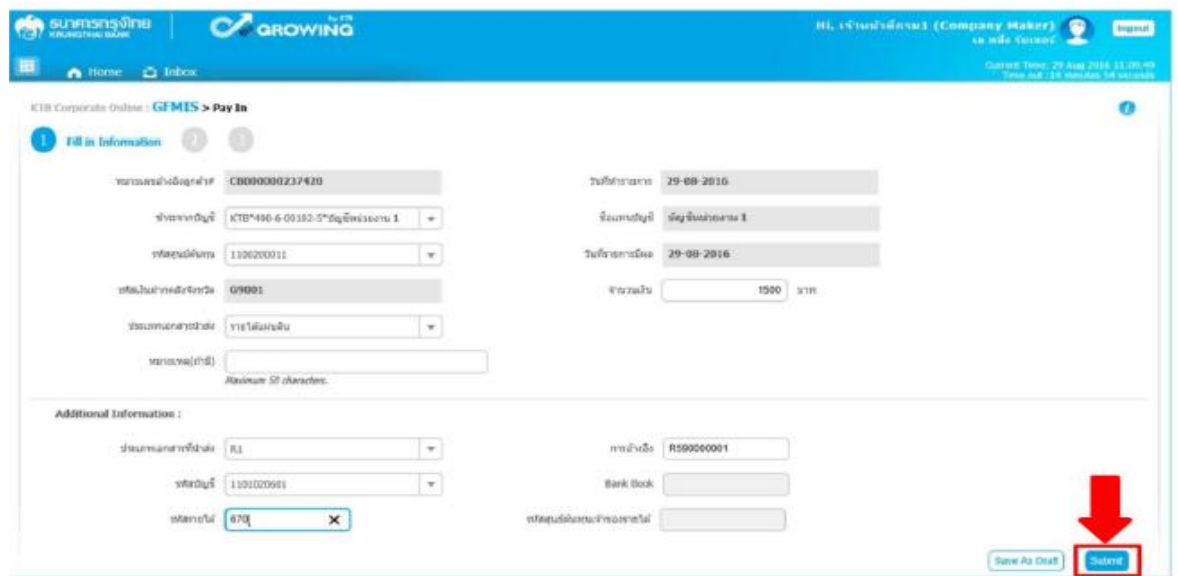

**ส่วนที่ 2 ยืนยัน (Confirmation)** ระบบจะแสดงหน้าจอยืนยันข้อมูลรายการนำส่งเงิน ซึ่ง ระบบจะแสดงข้อความแจ้งเตือน "คุณแน่ใจหรือไม่ว่าต้องการส่งรายการอ้างอิงลูกค้า CB000000๒๓๗๔๐" ถ้าใช่ให้ กดปุ่ม Confirm เพื่อยืนยันการส่งข้อมูลในระบบ ถ้าไม่ใช่ให้กดปุ่ม Cancel เพื่อกลับไปแก้ไขรายการ นำส่งถูกต้อง

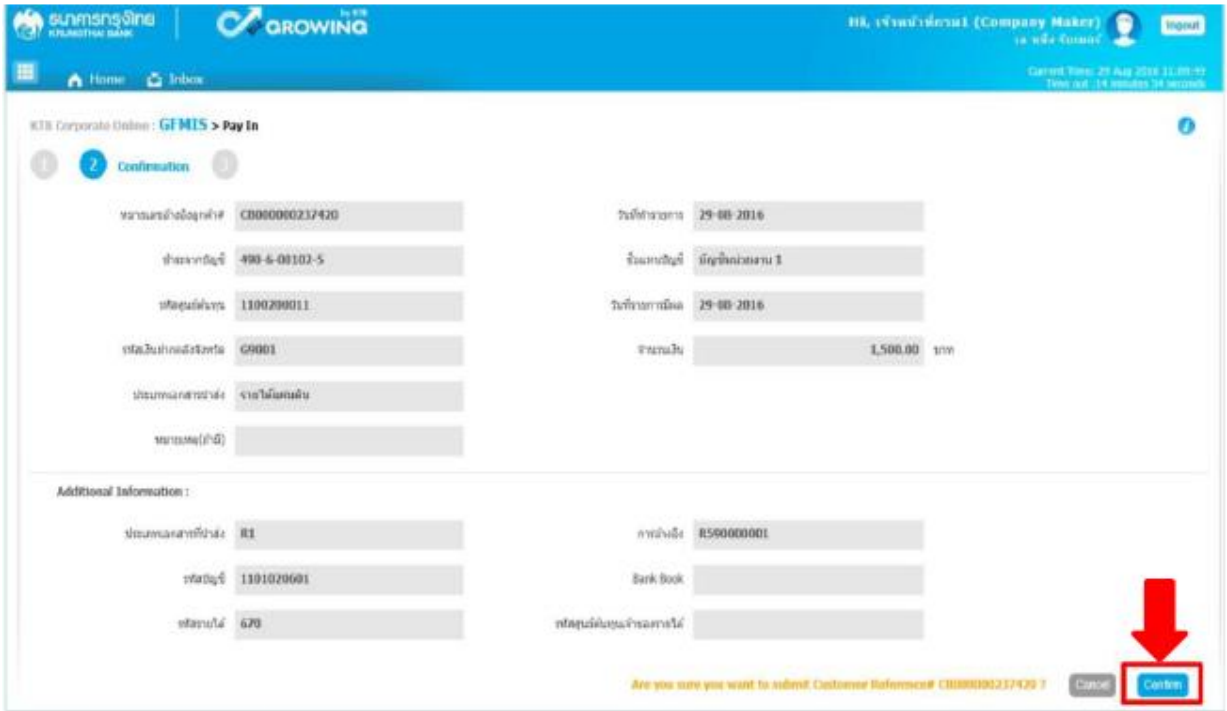

**ส่วนที่ 3 สำเร็จ (Successfully)** ระบบจะแสดงหน้าจอทำรายการสำเร็จ ซึ่งระบบจะแสดง ข้อความแจ้งเตือน "หมาเลขการอ้างอิงลูกค้า CB000000๒๓๗๓๔๒๐ ได้ส่งข้อมูลเรียบร้อยแล้ว" ให้กดปุ่ม Successfully หรือ กรณีที่มีการนำส่งเงินหลายๆ รายการ ให้กดปุ่ม More Transaction เพื่อเข้าไปบันทึก รายการนำส่งรายการถัดไป

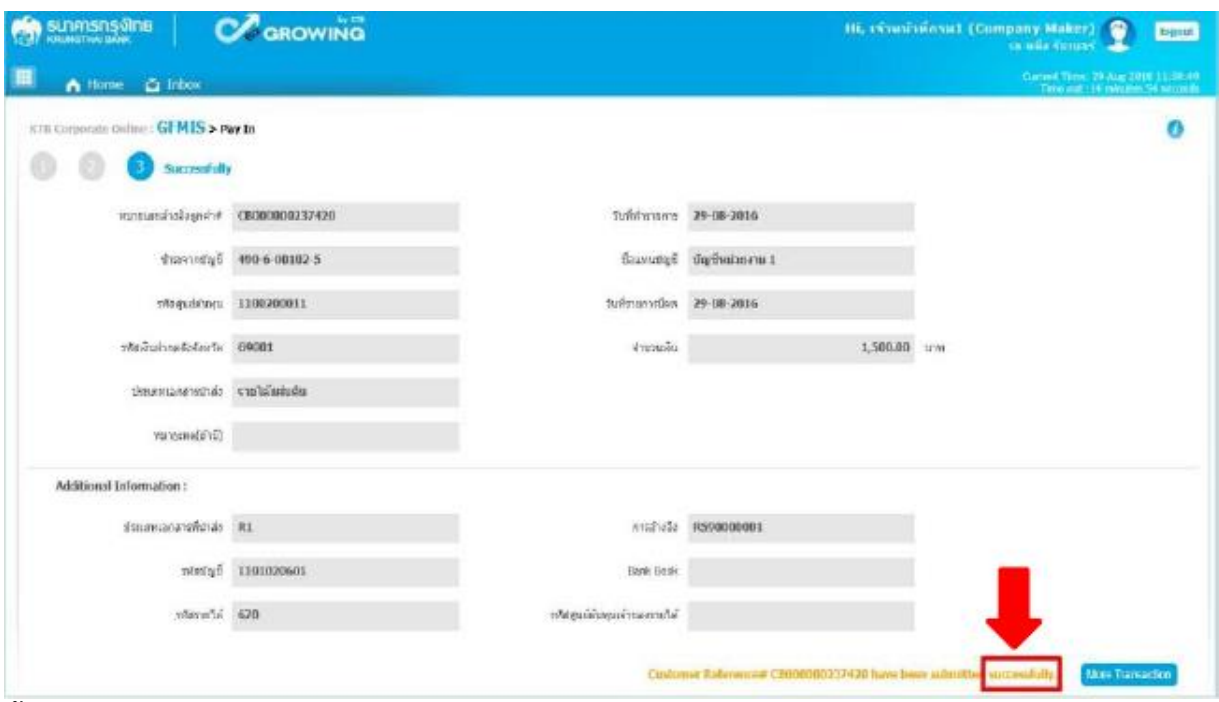

### **ขั้นตอนการอนุมัติรายการนำส่งเงินผ่านระบบ KTB Corporate Online**

- ด. การอนุมัติรายการนำส่งเงินในระบบ แบ่งเป็น ๒ กรณี คือ
	- กรณี อนุมัติรายการนำส่ง
	- กรณี ไม่อนุมัติรายการนำส่ง

ผู้อนุมัติ (Company User Authorizer)

เข้าเว็บไซต์ http://www.bizgrowing.ktb.co.th เพื่อ Login เข้าใช้งาน โดยให้ระบุ

- Company ID
- **User ID**
- $\blacksquare$  Password เสร็จแล้วให้กดปุ่ม Login ระบบจะแสดงหน้าจอหลัก

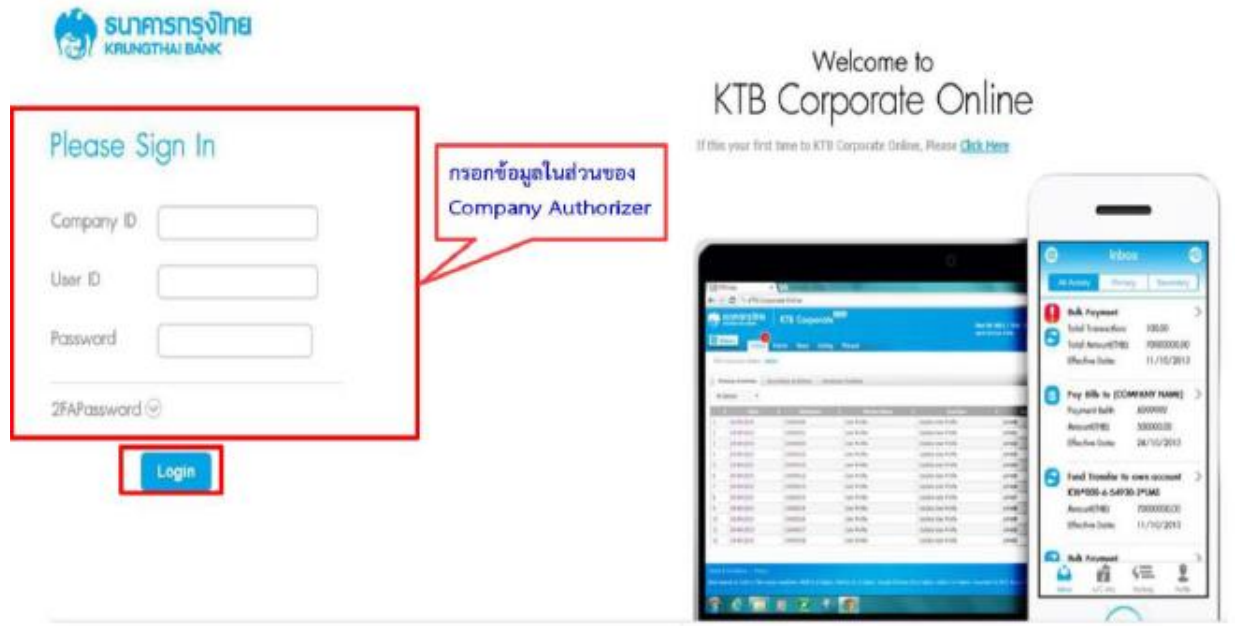

 $\blacktriangleright$  เมื่อ Login เข้าใช้งานเรียบร้อยแล้ว ให้คลิกเลือกเมนู Inbox เพื่อดูรายการนำส่งเงินที่ผู้บันทึก บันทึก รายการนำส่งเงินเข้ามาในระบบ ตามรูป

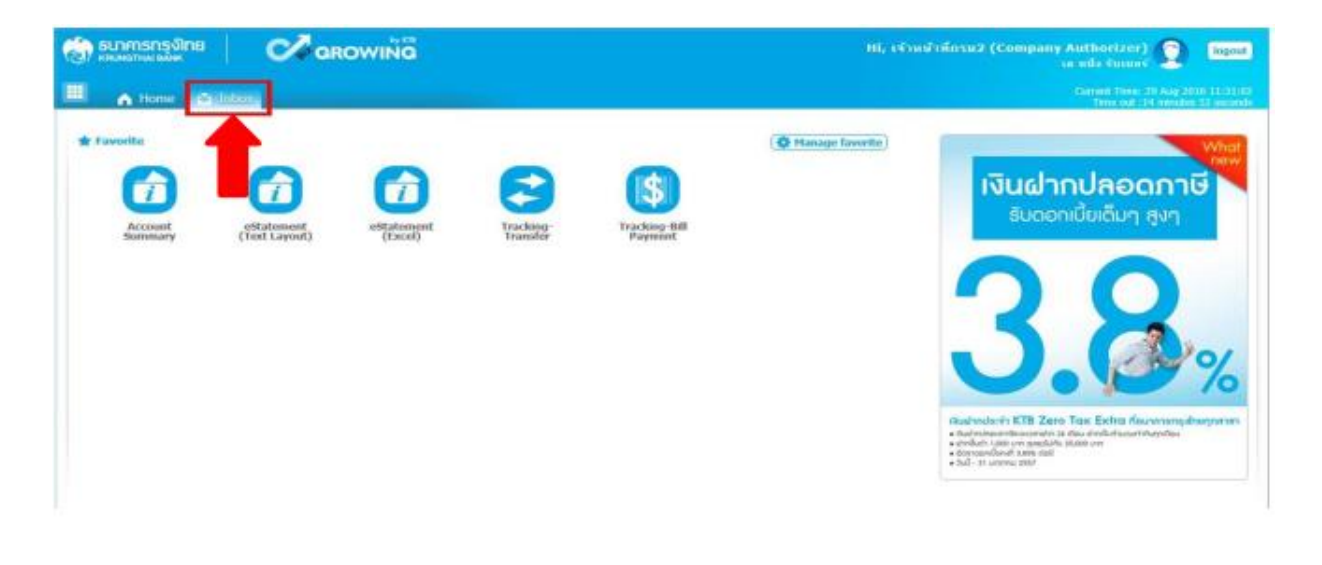

# **กรณี อนุมัติรายการนำส่ง**

เมื่อเลือกเมนู Inbox ระบบจะแสดงรายการที่ผู้บันทึก (Company Maker) บันทึกรายการเข้ามาใน ระบบ โดยจะแสดงรายการ ดังนี้

- ลำดับ (No.) คือ จำนวนรายการที่นำส่งเข้ามาในระบบ
- วันที่มีผล (Effective Date) คือ วันที่ที่รายการมีผล
- หมายเลขการอ้างอิงลูกค้า (Reference)
- ชื่อบริการ (Service Name)
- ฟังก์ชั่น (Function)
- จากบัญชี (From A/C)
- จำนวนเงิน (Amount)
- ส่งโดย (Submitted By)
- สถานะรายการ (Status)
- หมายเหตุ (Remarks)

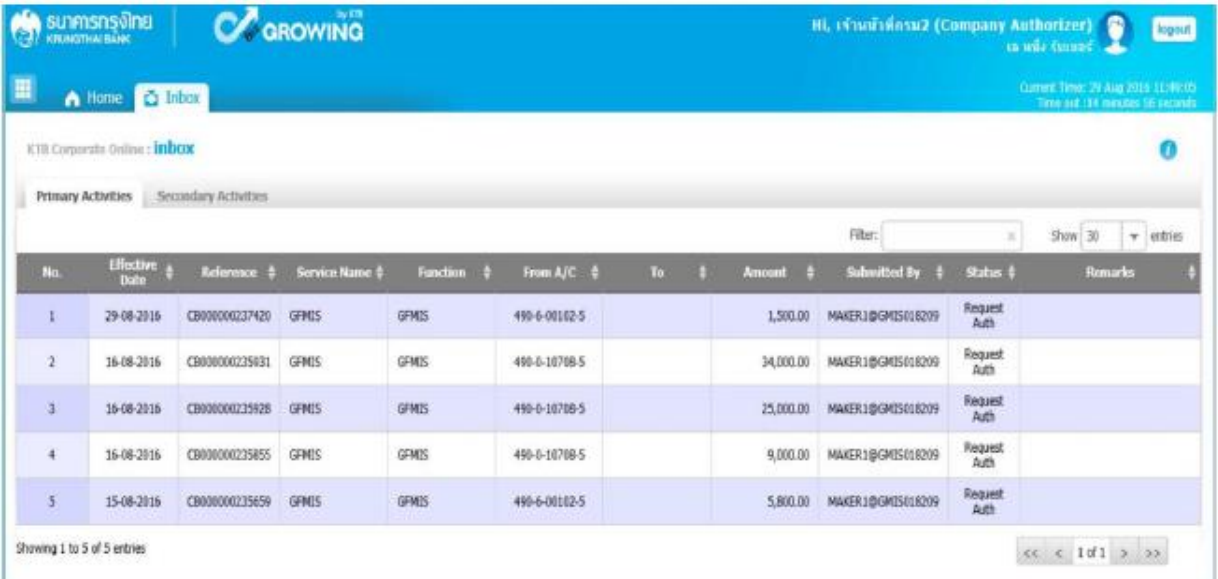

➢ สามารถตรวจสอบรายการนำส่ง และรายละเอียดแต่ละรายการได้โดย นำเมาส์ไปคลิกเลือกบรรทัด รายการที่ต้องการดูข้อมูลรายละเอียดการนำส่งเงิน ตามรูป

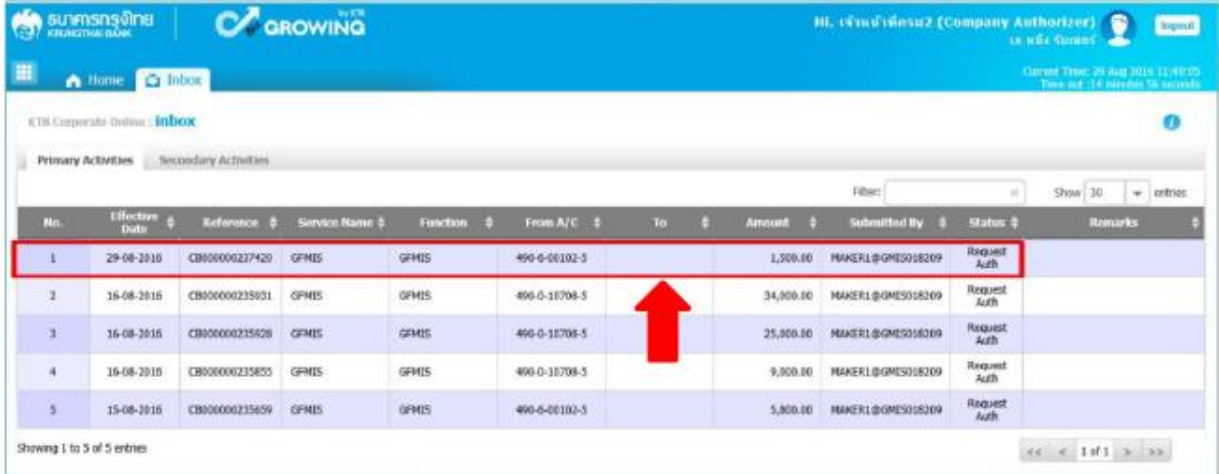

➢ ระบบจะแสดงข้อมูลรายละเอียดข้อมูล/ข้อมูลเพิ่มเติม และจะแสดงข้อความแจ้งเตือนด้านล่าง "โปรด ตรวจสอบรายการ GFMIS ของคุณ" ให้ตรวจสอบข้อมูลรายการนำส่งกับเอกสารรายงานที่ผู้บันทึกแนบมาให้

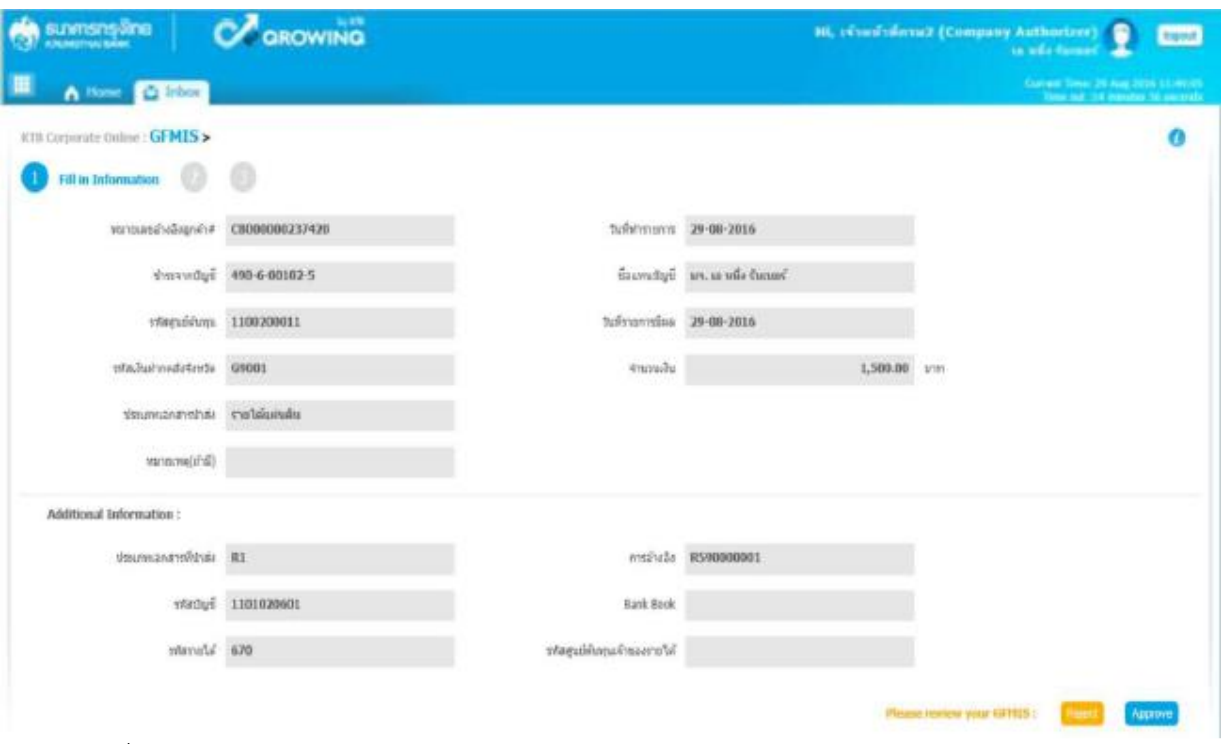

➢ เมื่อตรวจสอบรายละเอียดรายการแล้วเรียบร้อย ให้กดปุ่ม Approve ข้อมูลจะถูกบันทึกในระบบของ ธนาคาร

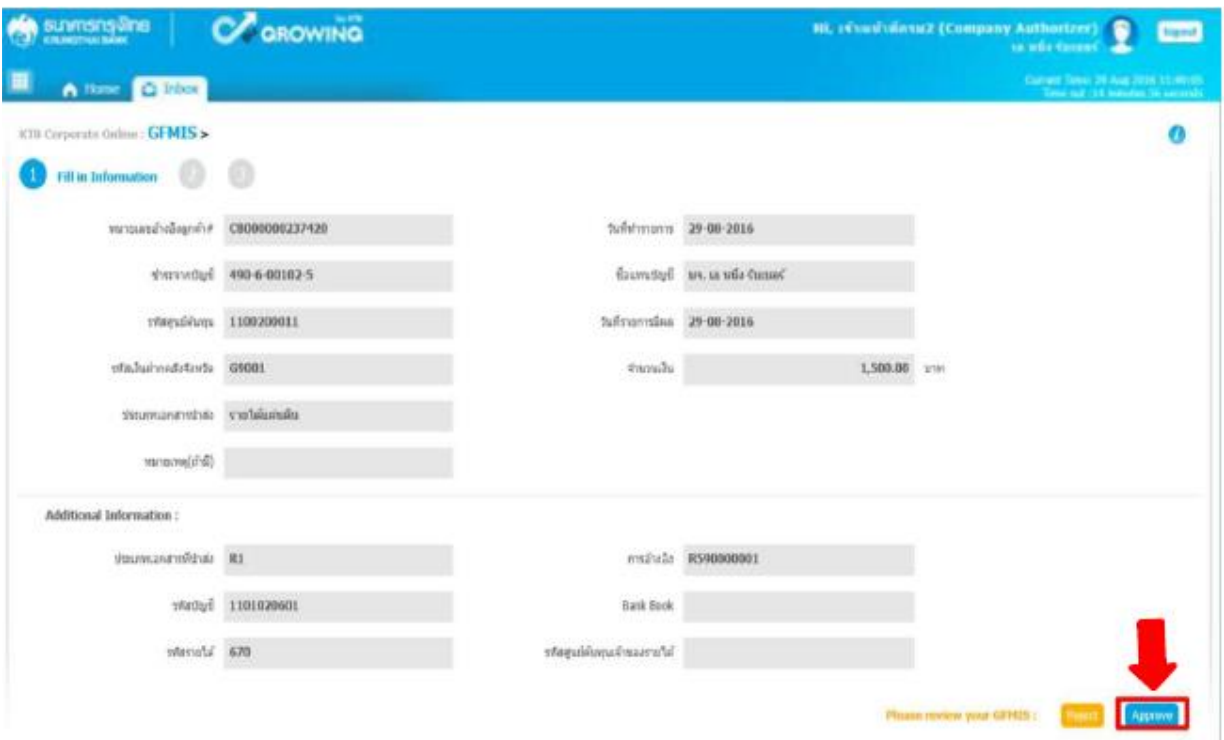

 $\blacktriangleright$  ระบบจะแสดงหน้าจอ ยืนยัน (Confirmation) และระบบแสดงข้อความ "คุณต้องการอนุมัติหมายเลข การอ้างอิงลูกค้า CB000000๒๓๗๔๒๐" ถ้าใช่ กดปุ่ม Confirm ตามรูป

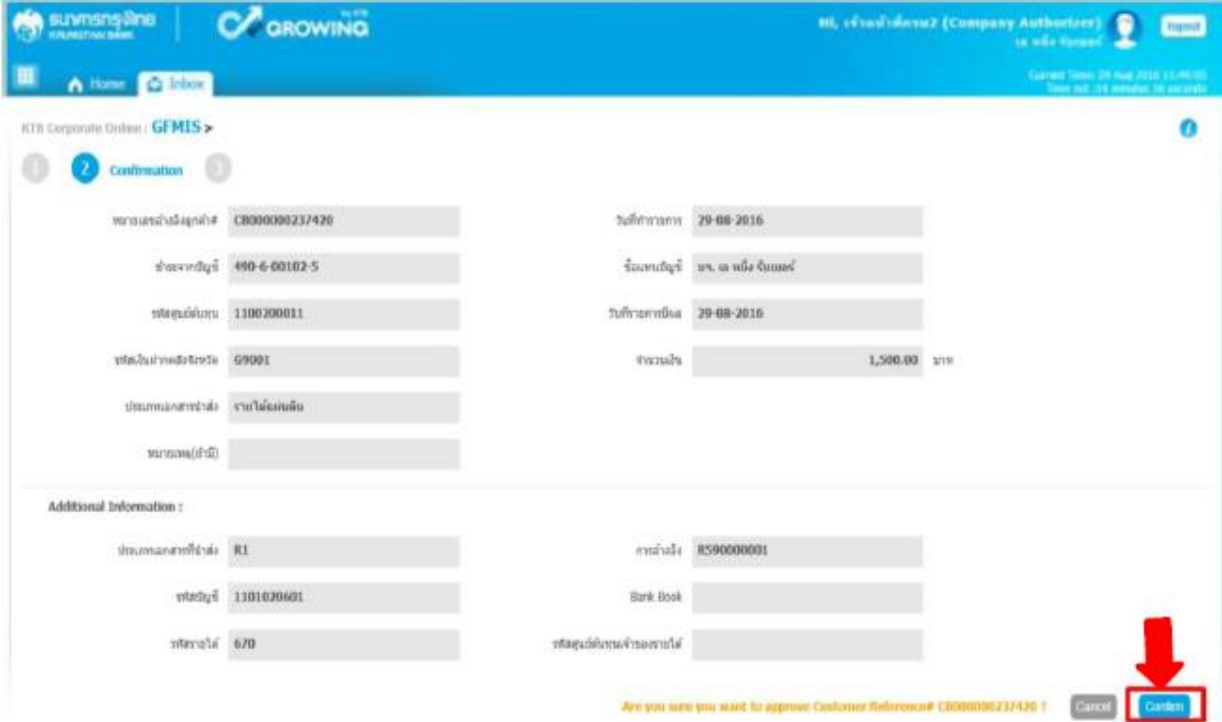

 $\triangleright$  ระบบแสดงหน้าจอ สำเร็จ(Successful) และแสดงหมายเลขการอ้างอิง ๓ (Customer Ref.๓) จำนวน ๑๖ หลัก พร้อมแสดงข้อความ "คุณต้องการอนุมัติหมายเลขการอ้างอิงลูกค้า CB000000๒๓๗๔๒๐" ด้านล่าง ขวา ให้ กดปุ่ม Successfully เสร็จแล้วกดปุ่ม Finish เพื่อสิ้นสุดการอนุมัติรายการ ตามรูป

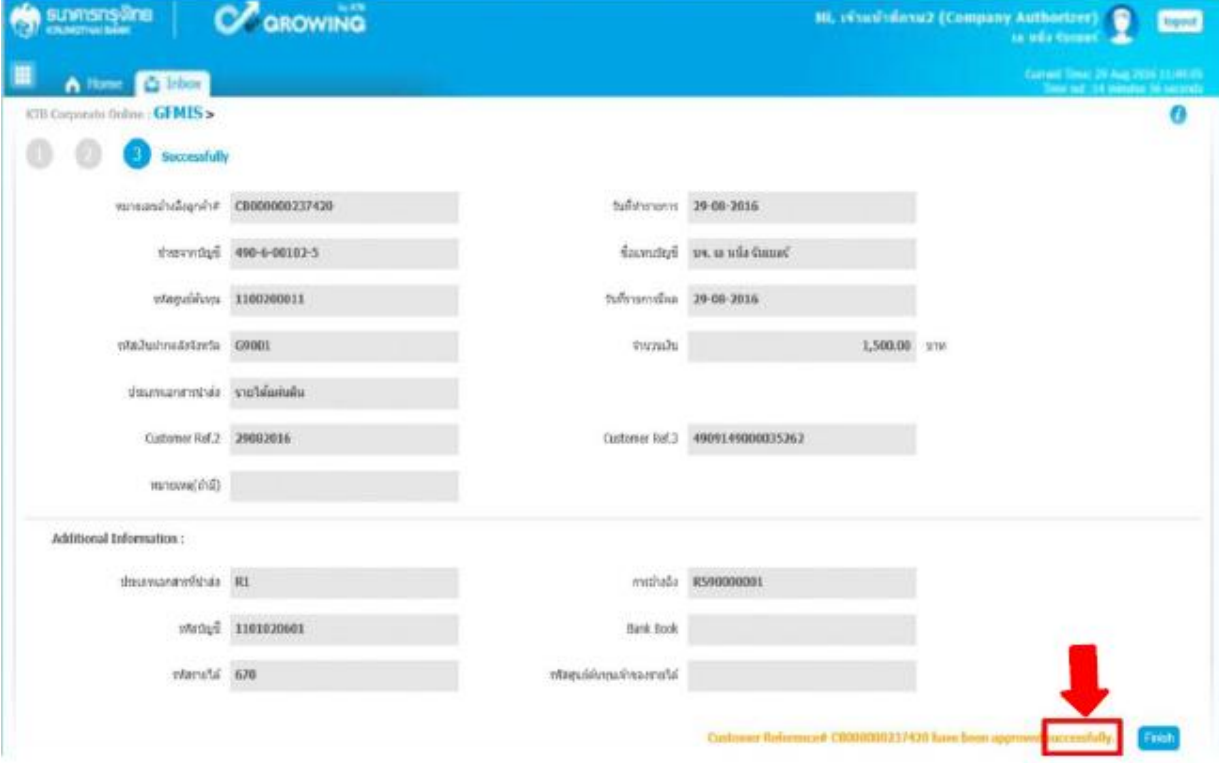

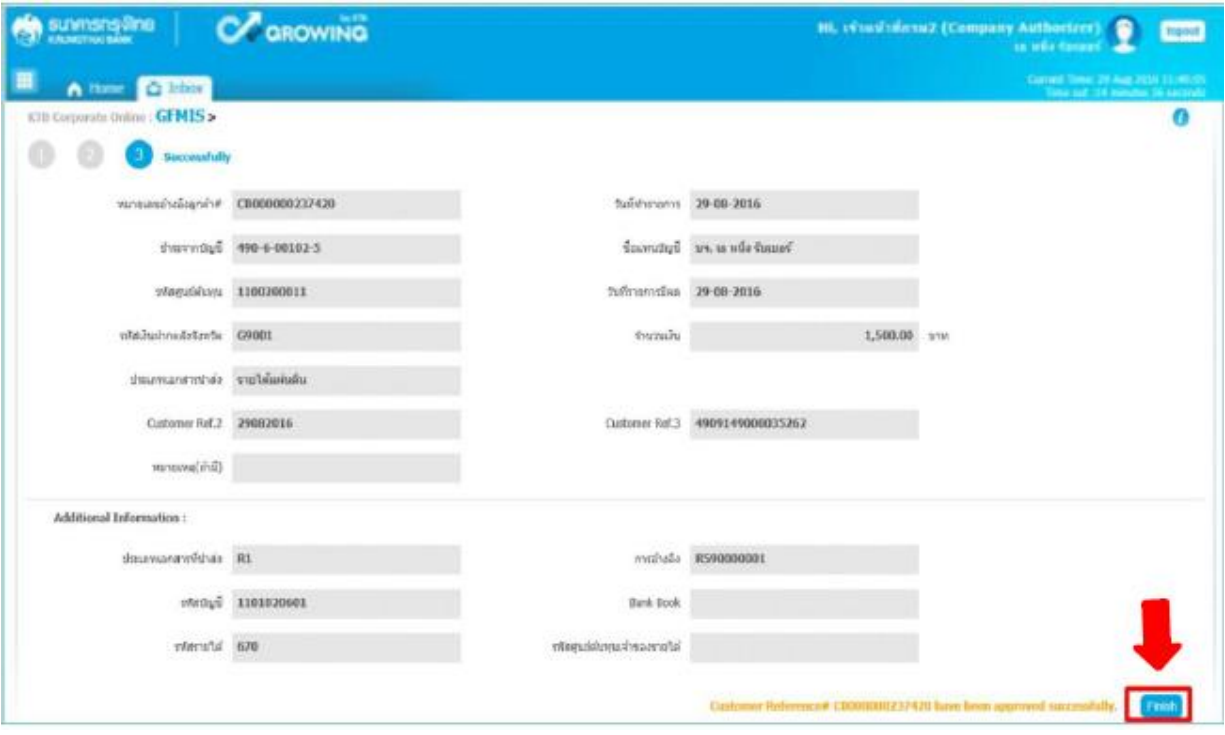

# **กรณี ไม่อนุมัติรายการนำส่ง**

เมื่อตรวจสอบรายการนำส่งเงินแล้ว เห็นว่ารายการไม่ถูกต้องสามารถเลือกไม่อนุมัติรายได้ โดยคลิกที่ ปุ่ม Reject

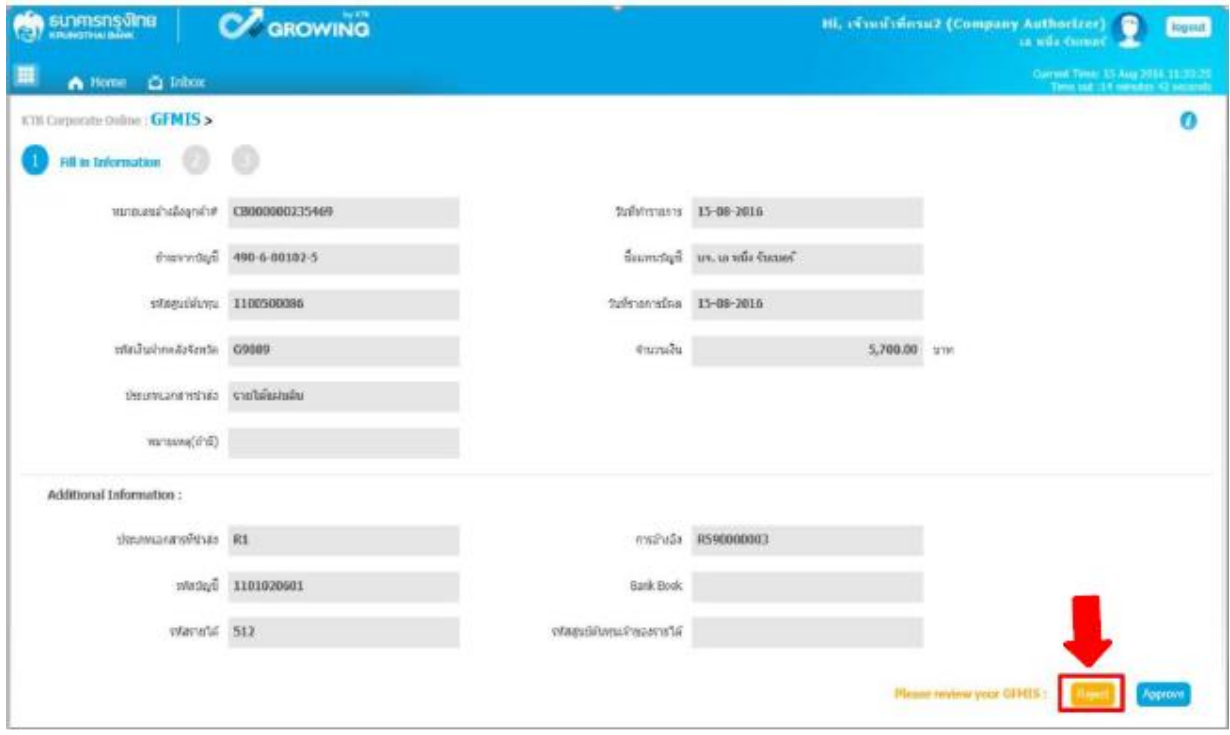

➢ ระบบจะแสดงหน้าจอยืนยัน (Confirmation) ให้ระบุเหตุผลที่ปฎิเสธรายการดังกล่าว ในช่อง

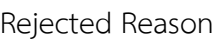

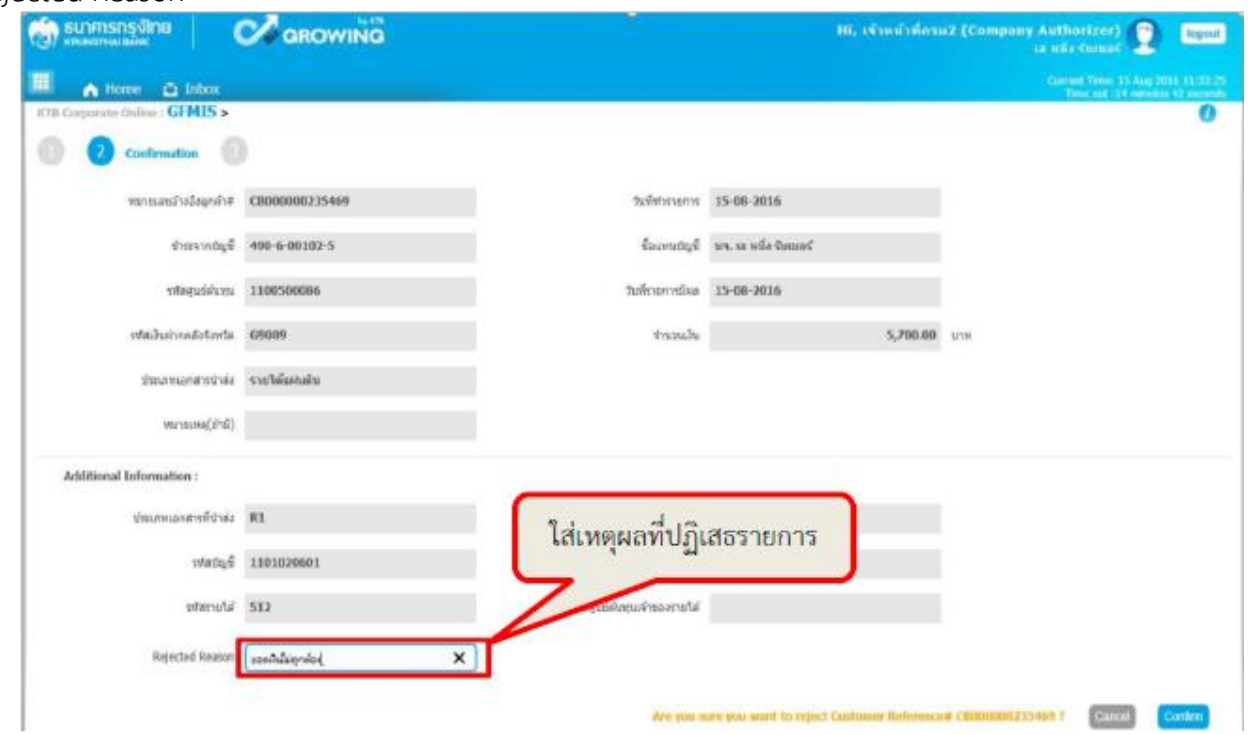

 $\blacktriangleright$  ระบบจะแสดงข้อความ "คุณต้องการปฏิเสธหมายเลขการอ้างอิงลูกค้า <code>CBooooob</code>ตตะ (ด้านล่างขวา) ให้ กดปุ่ม Confirm

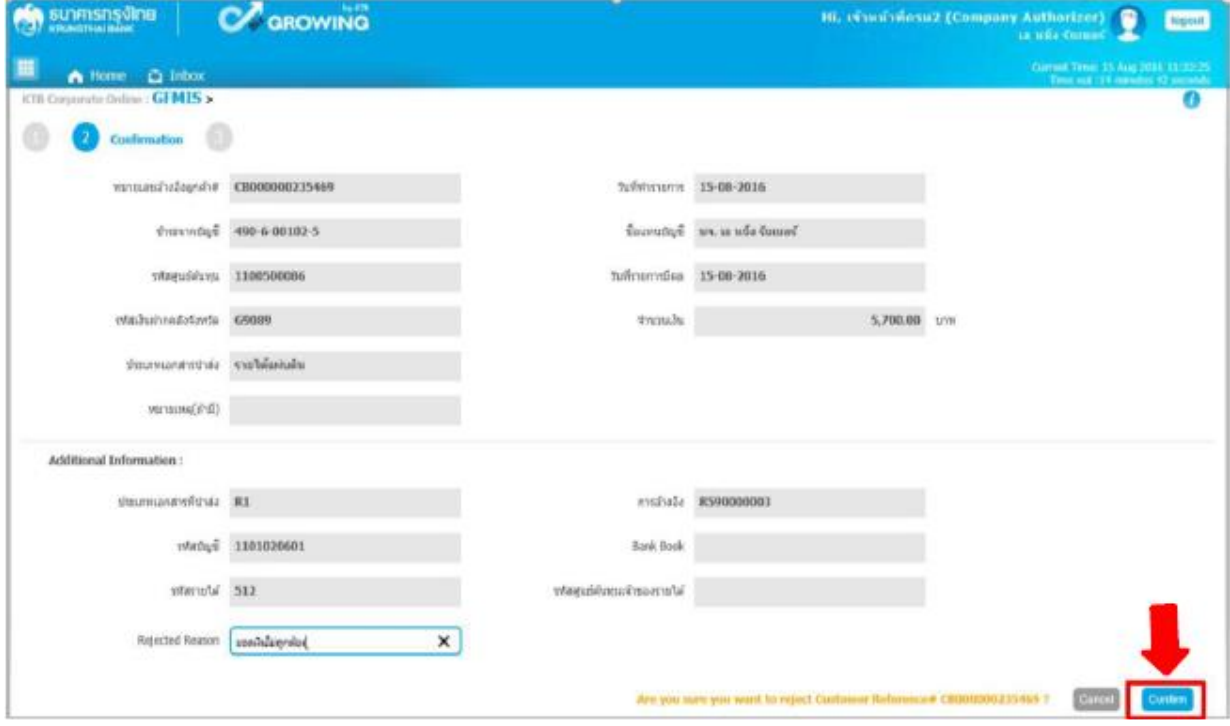

➢ ระบบแสดงหน้าจอสำเร็จ (Successfully) และแสดงข้อความ "หมายเลขการอ้างอิงลูกค้า CB00000023740 ได้ถูกปฏิเสธ" ให้กดปุ่ม Successfully เสร็จแล้ว กดปุ่ม Finish ตามรูป

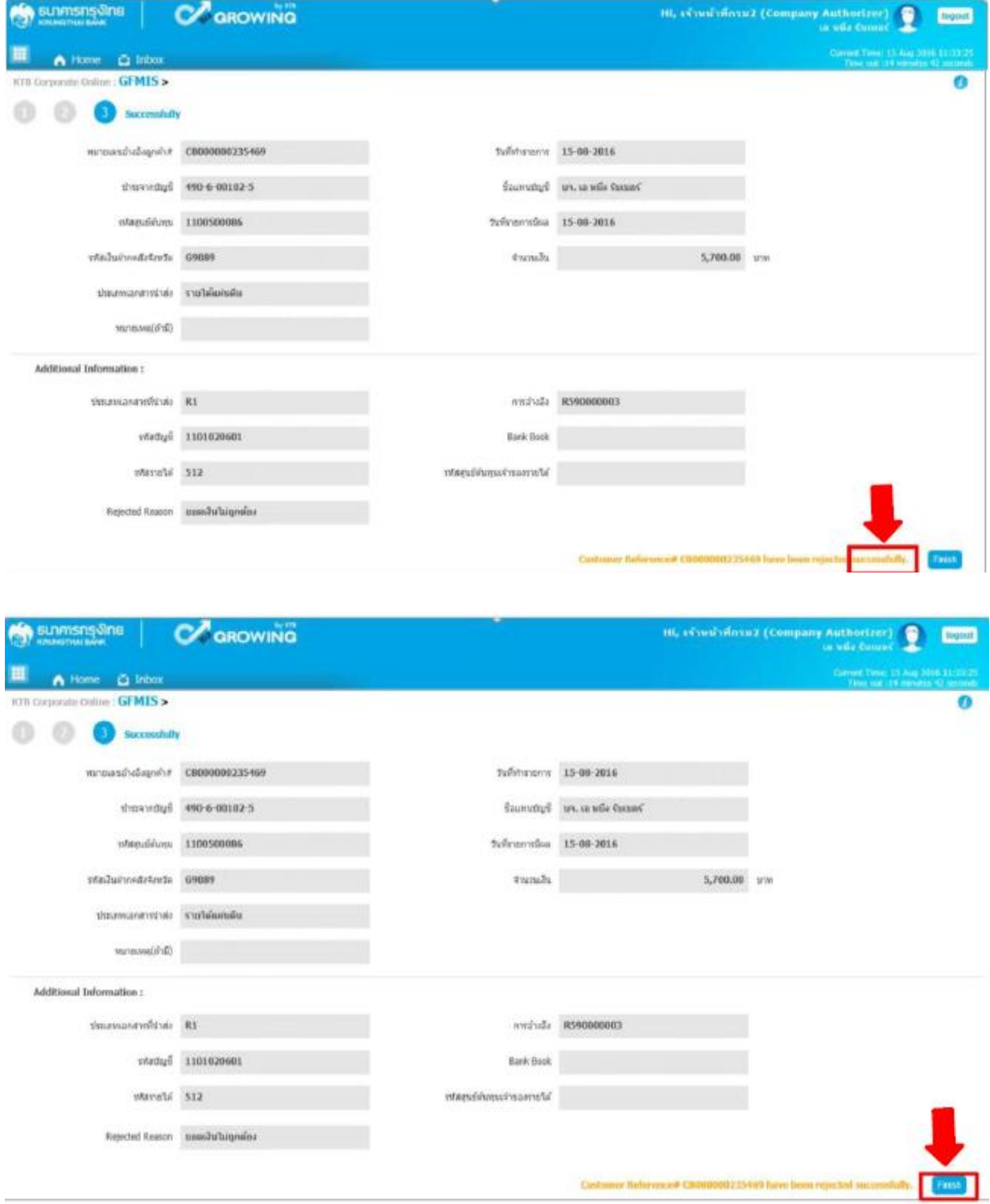

## **ขั้นตอนการตรวจสอบผลการอนุมัติ และไม่อนุมัติรายการ**

ผู้บันทึก (Company maker)

- เมื่อ Login เข้าใช้งานเรียบร้อยแล้ว ให้คลิกที่รูป
- 

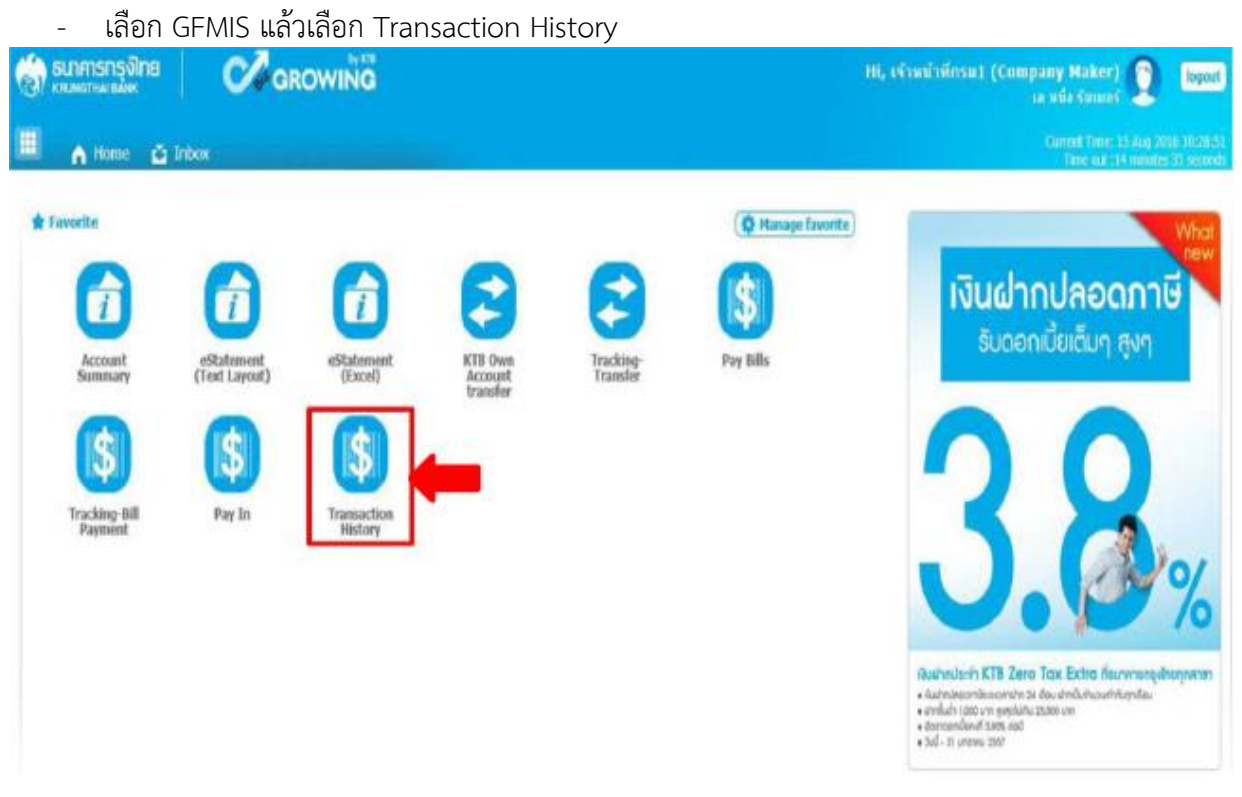

### **ขั้นตอนการตรวจสอบผล กรณี Authorizer อนุมัติรายการ**

- $\triangleright$  การตรวจสอบผลการอนมัติรายการ กรณี ค้นหาจาก "หมายเลขอ้างอิงลกค้า"
	- ระบุ "วันที่รายการมีผล" โดยระบุวันที่บันทึกรายการ (สามารถเรียกเป็นช่วงเวลาได้ เช่น
		- 06-06-2016 ถึง 08-06-2016) จากตัวอย่างระบุช่วงเวลาเพียง 1 แล้ว ตามรูป

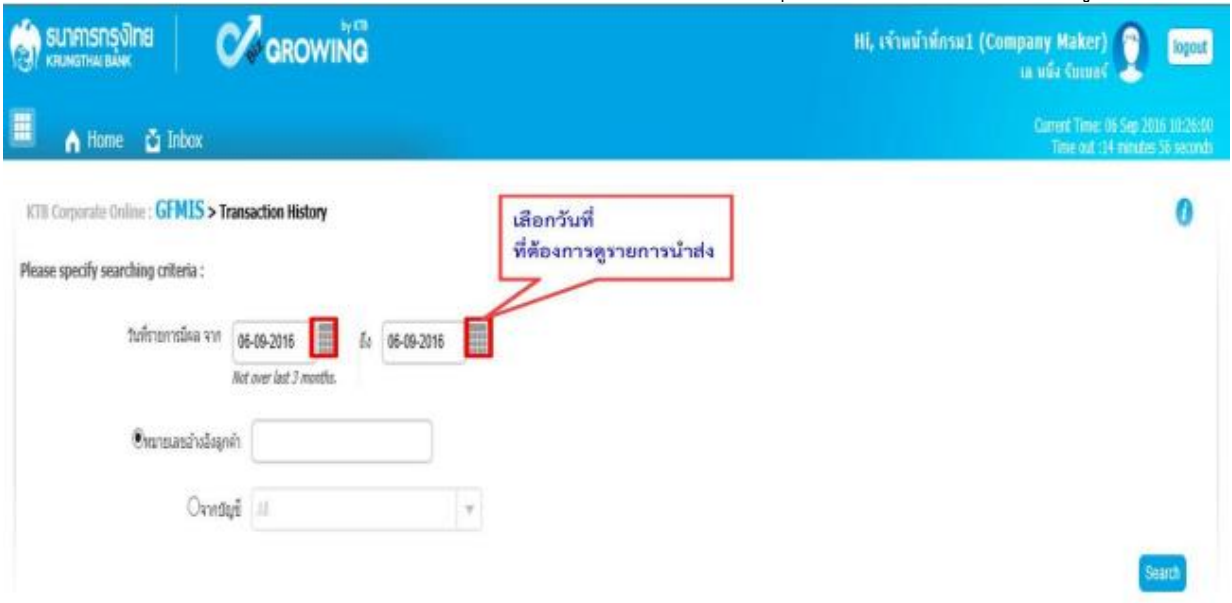

- ให้ระบุหมายเลขอ้างอิงลูกค้า แล้วคลิกปุ่ม ค้นหา (Search)

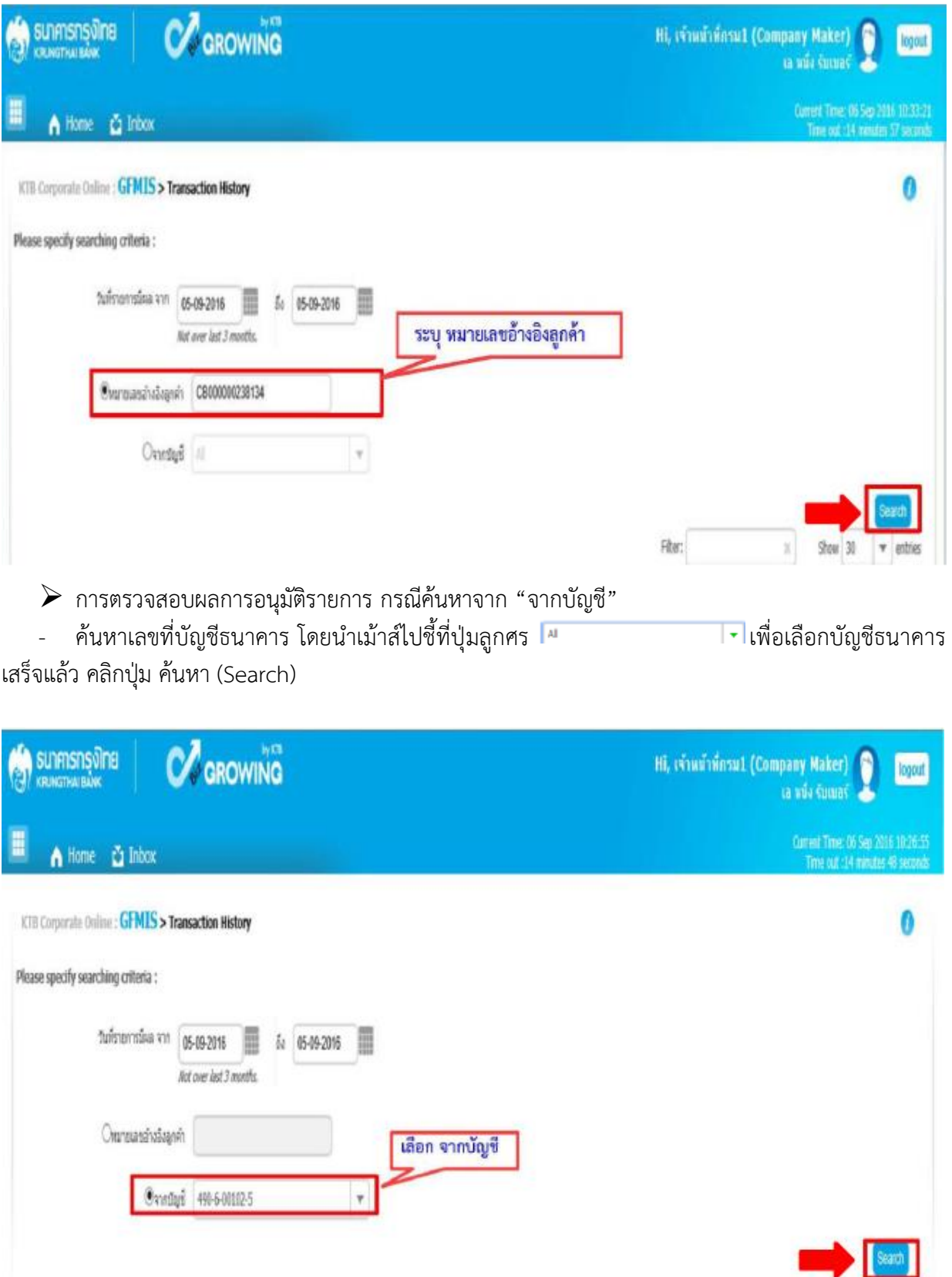

- ระบบจะแสดงหน้าจอรายงานผลการอนุมัติรายการ โดยแสดงข้อมูลรายละเอียด ดังนี้
	- วันที่อ้างอิง (Reference Date)
	- หมายเลขอ้างอิงลูกค้า (Customer Ref#)
	- ฟังก์ชั่น (Function)
	- จากบัญชี (Form Account)
	- จำนวน (Amount)
	- ประเภทการโอนย้าย (Transfer Type)
	- ข้อมูลเฉพาะ (Specific Data)
	- สถานะรายการ (Status)
		- \*\* รายงานผลการอนุมัติรายการ สามารถเข้าไปดูรายละเอียดรายการได้ โดยนำเม้าส์ไปคลิกที่

บรรทัดรายการนั้น ระบบจะแสดงหน้าจอรายละเอียดรายการ ตามรูป

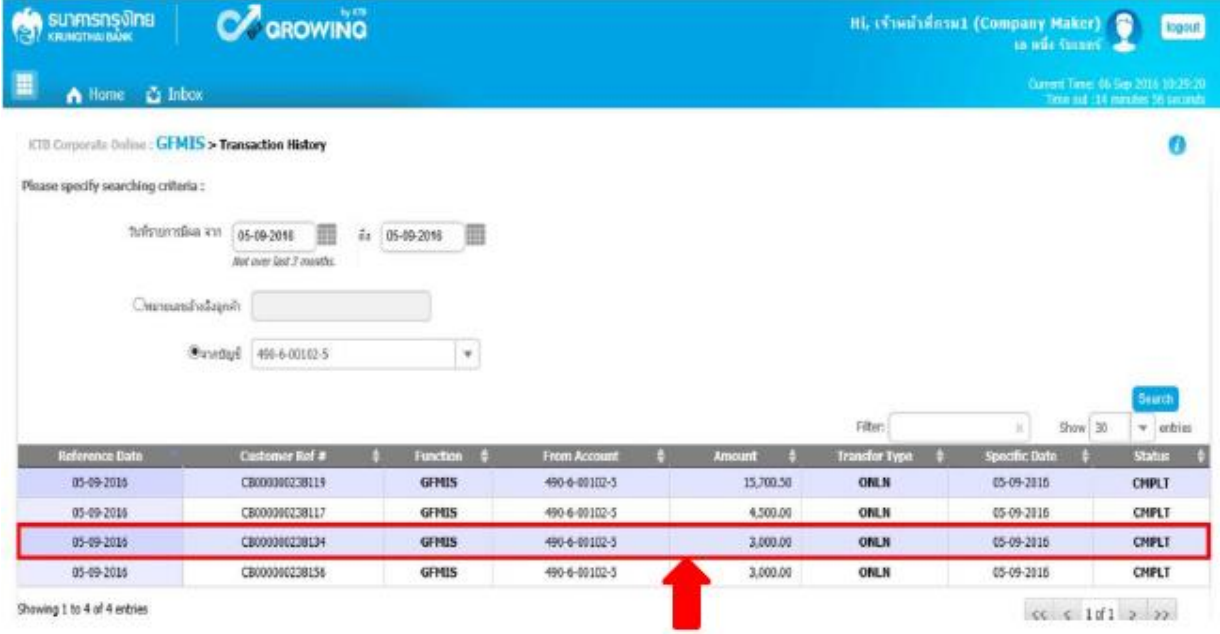

- ระบบจะแสดงหน้าจอรายงานรายละเอียดการนำส่งเงิน ซึ่งสามารถพิมพ์รายงานออกมาได้ โดยนำเม้าส์ ไปคลิกที่รูป เครื่อง <mark>ติ mat</mark> ตามรูป

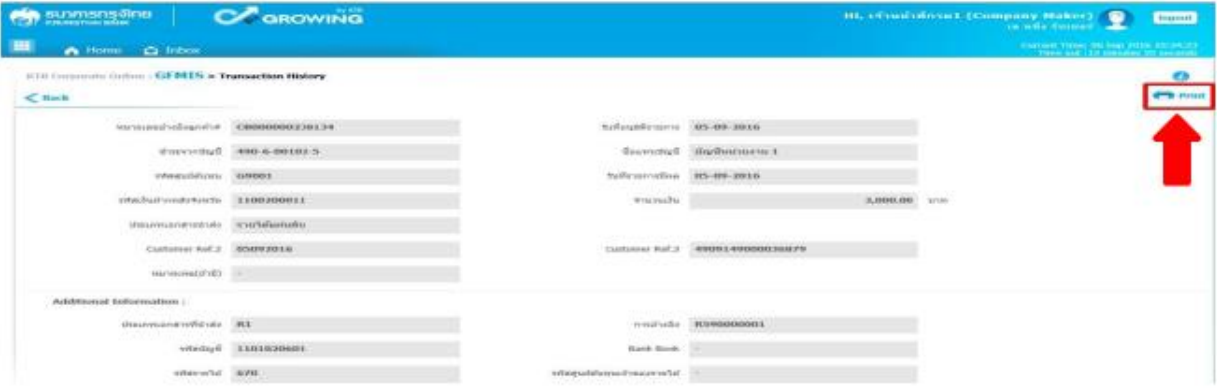

 $\triangleright$  เมื่อกดปุ่มพิมพ์ Print ระบบจะแสดงข้อมูลดังนี้

- ระบบจะแสดงข้อมูล Customer Ref ๒ ซึ่งตรงกับวันที่รายการมีผล
- ระบบจะแสดงข้อมูล Customer Ref ๓ ซึ่งตรงกับหมายเลขอ้างอิง

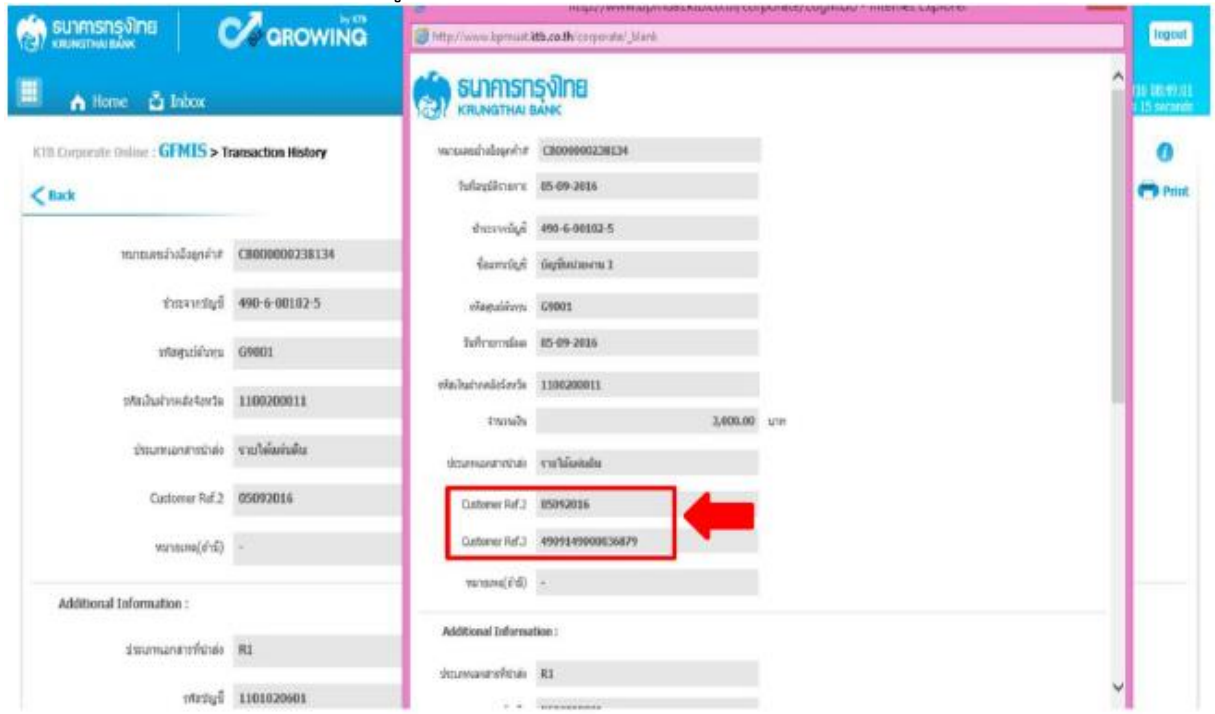

# **ขั้นตอนการตรวจสอบผล กรณี Authorizer ไม่อนุมัติรายการ**

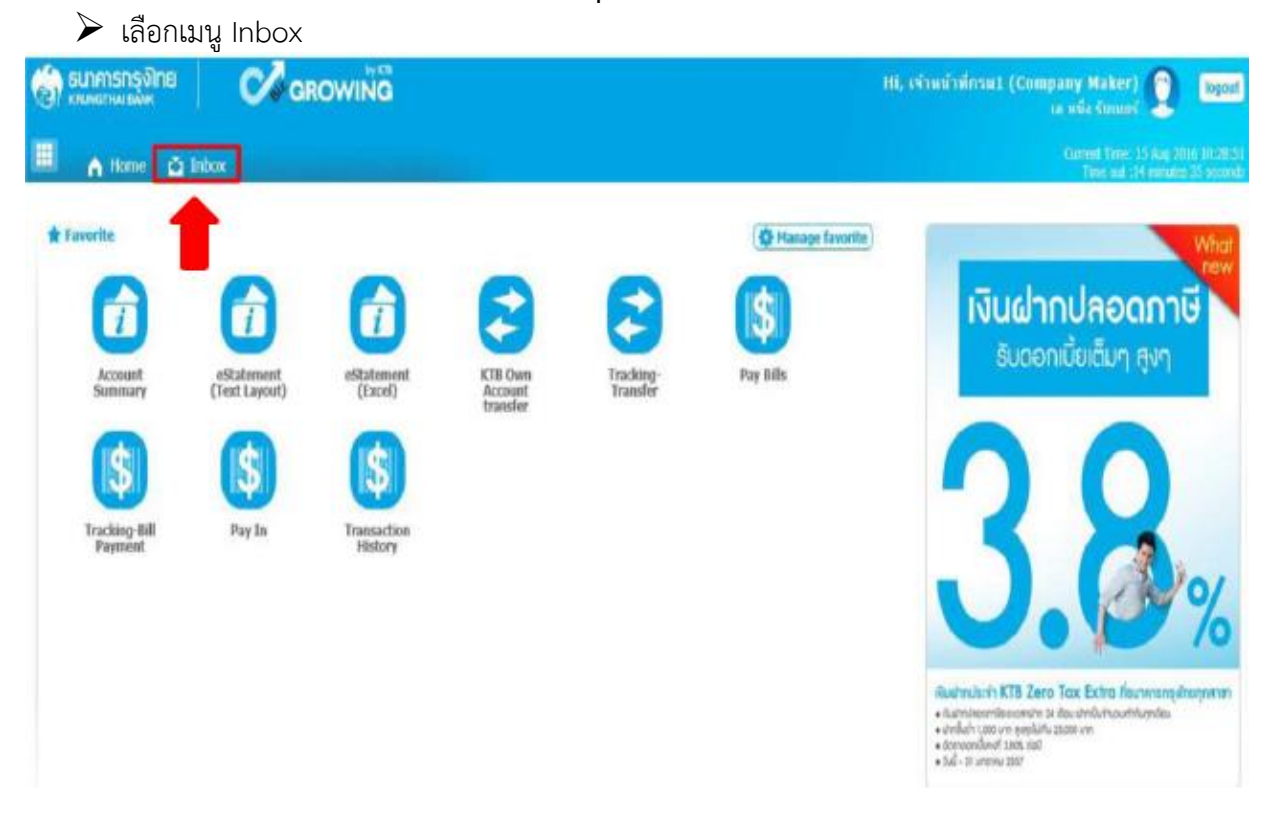

➢ ระบบจะแสดงหน้าจอรายงาน ซึ่งระบบจะแสดงจำนวนรายการที่ไม่ผ่านการอนุมัติ พร้อมเหตุผลที่ไม่ ผ่านการอนุมัติ โดยสังเกตจาก

- ช่องสถานะเอกสาร ขึ้นข้อความปฏิเสธรายการ
- ช่องหมายเหตุ Remarks เหตุผลการปฏิเสธรายการ

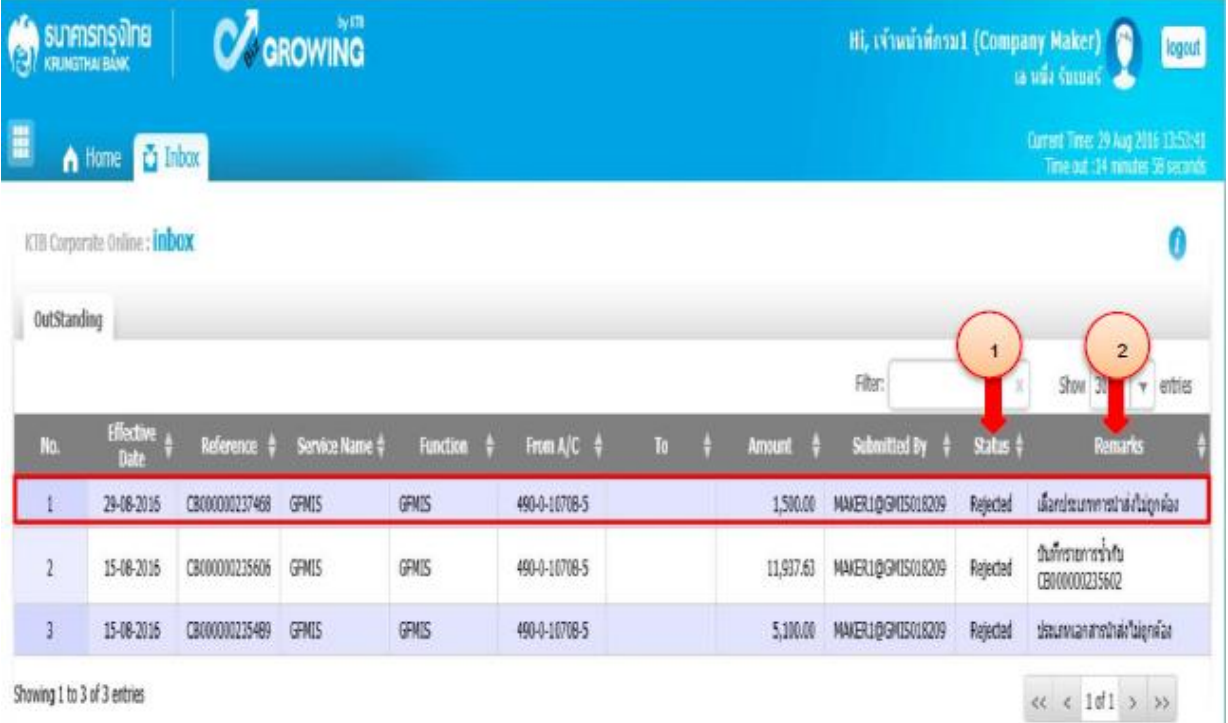

#### **การเรียกรายงานในระบบ New GFMIS Thai**

เข้าระบบ New GFMIS Thai ผ่าน Chrome Browser URL https://portal.gfmis.go.th เลือก Login by User ID หรือ Login by Token จะปรากฏ หน้าจอ ให้ระบุรหัสผู้ใช้งาน (User Name) และ รหัสผ่าน (Password) แล้วกดเข้าสู่ระบบ

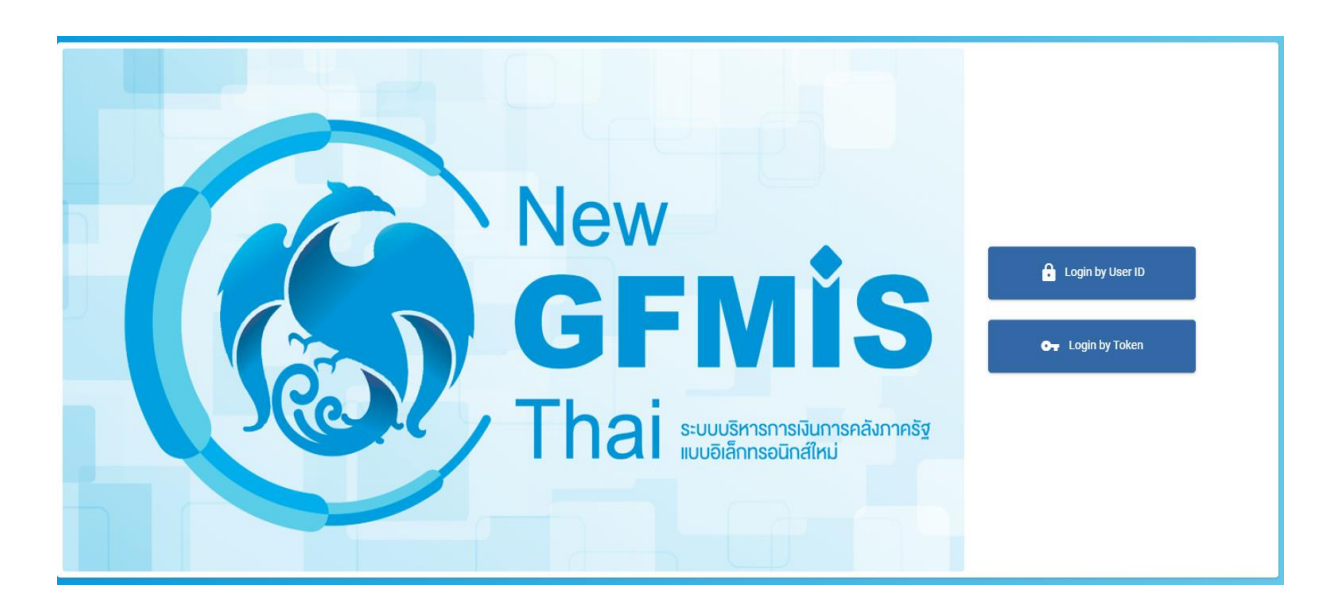

ระบบแสดงหน้าจอหลัก ปรากฏระบบงานต่างๆ ตามรูป

- เลือก "ระบบรายงานหน่วยงานภาครัฐ"

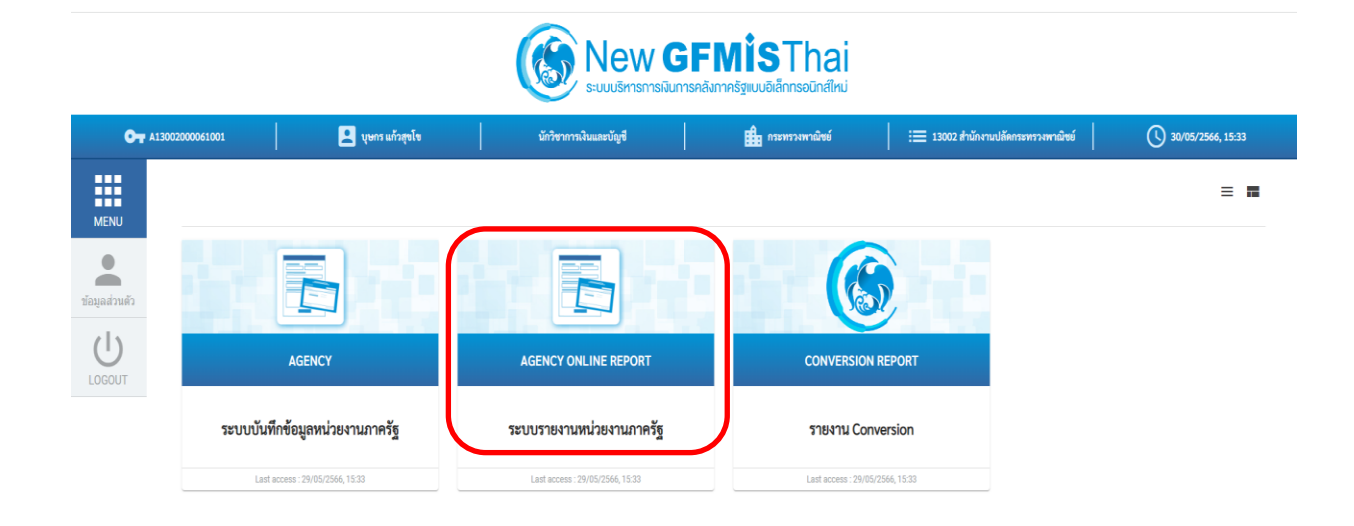

- ระบบจะแสดงหน้าจอระบบรายงานหน่วยงานภาครัฐ เลือก "ระบบรับและนำส่งรายได้" ——→ "รายงานบริหารและจัดการเงินคงคลัง" ——→ "รายงานรายละเอียดข้อมูลบัญชีเงินฝากธนาคาร ของกรมบัญชีกลางและหรือคลังจังหวัด NRP\_STATEMENT"

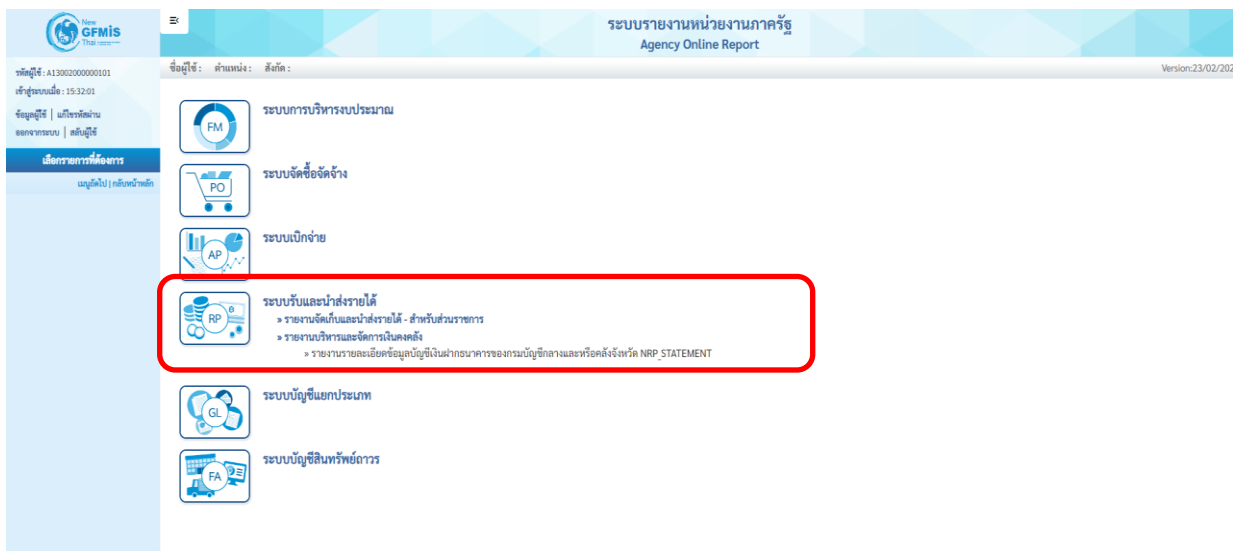

- ระบบจะแสดงหน้าจอรายงาน ระบุ เลขที่บัญชีธนาคาร เลือก แสดงรายงาน

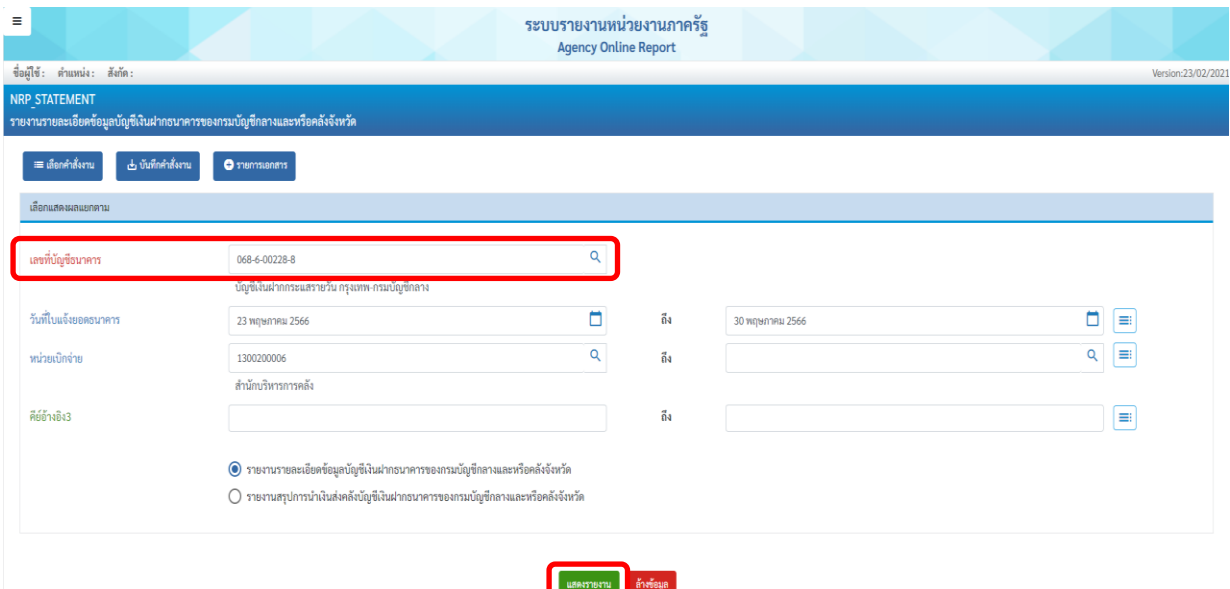

- ระบบจะแสดงหน้าจอรายงาน โดยให้สังเกตจากช่อง Print Code เช่น KCB ส่งโดยระบบ KTB Corporate Online

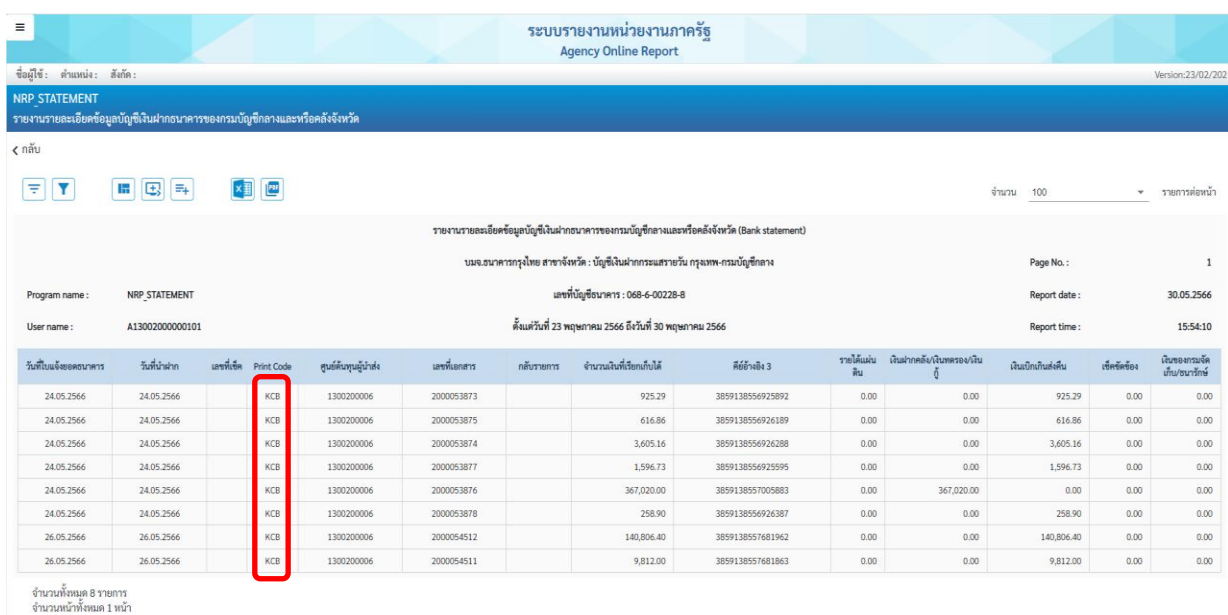

การเรียกรายงานนำส่งเงินผ่าน KTB Corporate Online เพื่อตรวจสอบรายการนำส่งเงินในระบบ

 $-$  ระบบจะแสดงหน้าจอระบบรายงานหน่วยงานภาครัฐ เลือก "ระบบรับและนำส่งรายได้"  $\longrightarrow$  $-$ "รายงานจัดเก็บและนำส่งรายได้ - ส่วนราชการ"  $-\longrightarrow$  "รายงานการนำส่งเงินผ่าน KTB Corporate Online NRP\_KCB\_002"

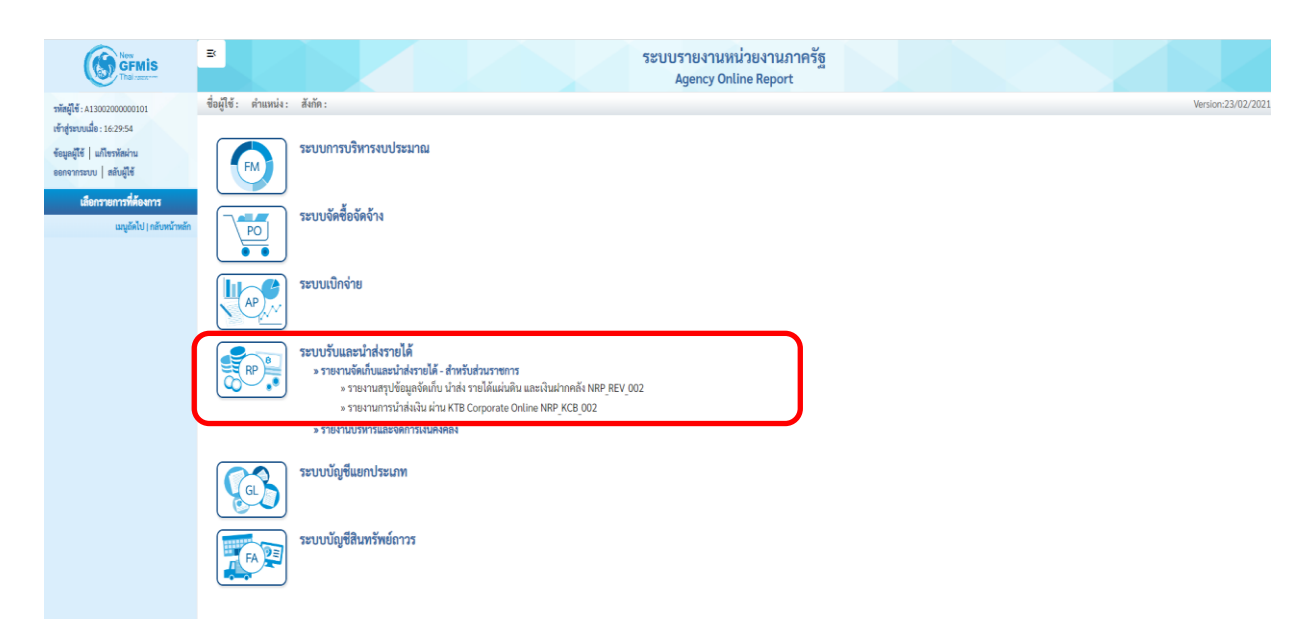

เป็นรายงานแสดงจำนวนรายการทั้งหมด ที่หน่วยงานบันทึกนำส่งเข้ามาในระบบ

#### KTB Corporate Online

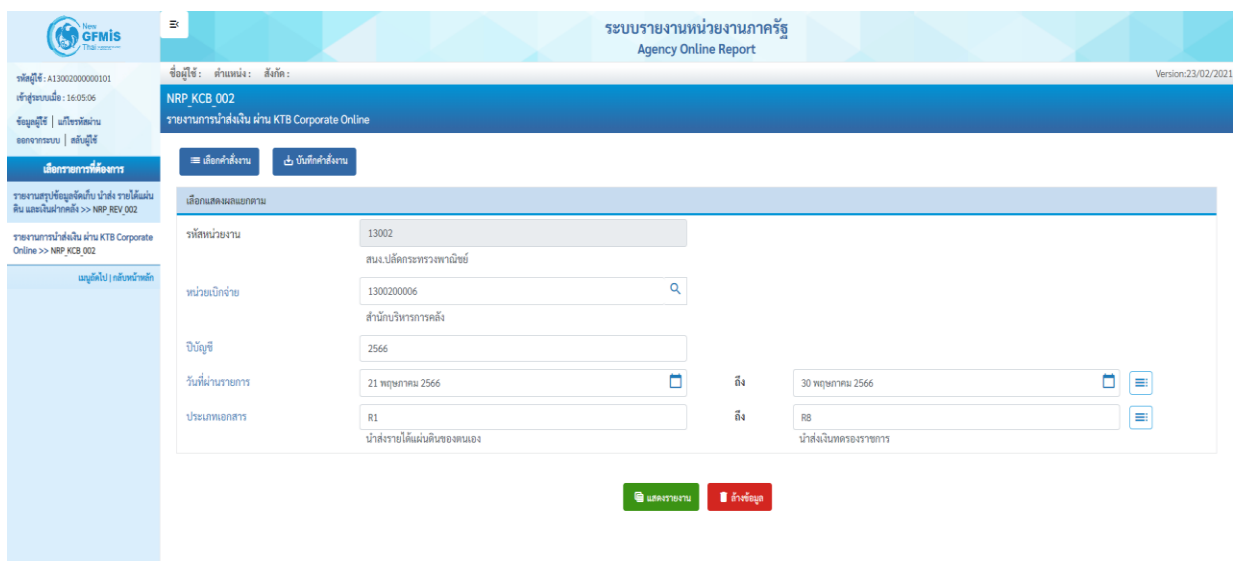

# ระบบจะแสดงหน้าจอรายงาน และแสดงข้อมูลรายละเอียดเฉพาะรายการที่ผ่านรายการเท่านั้น

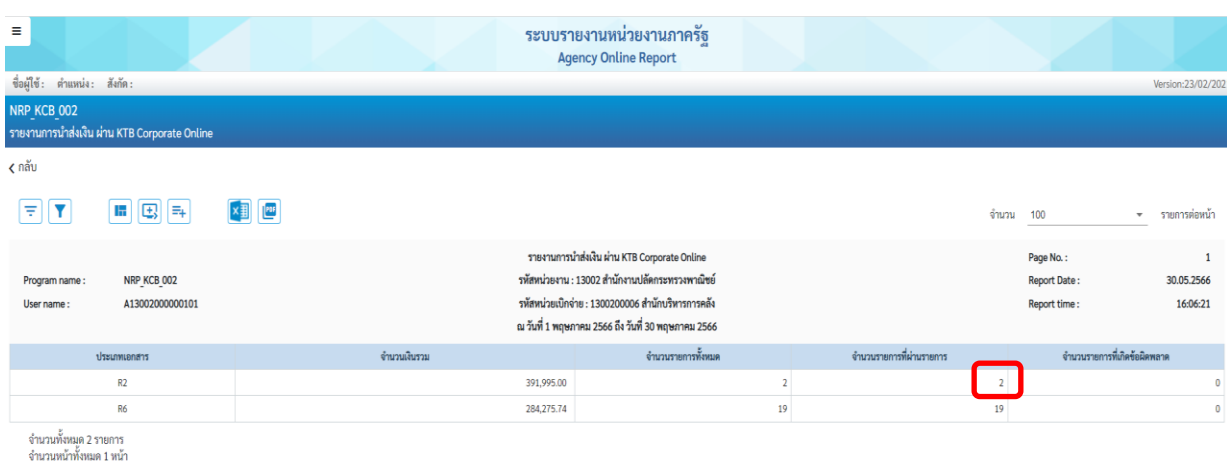

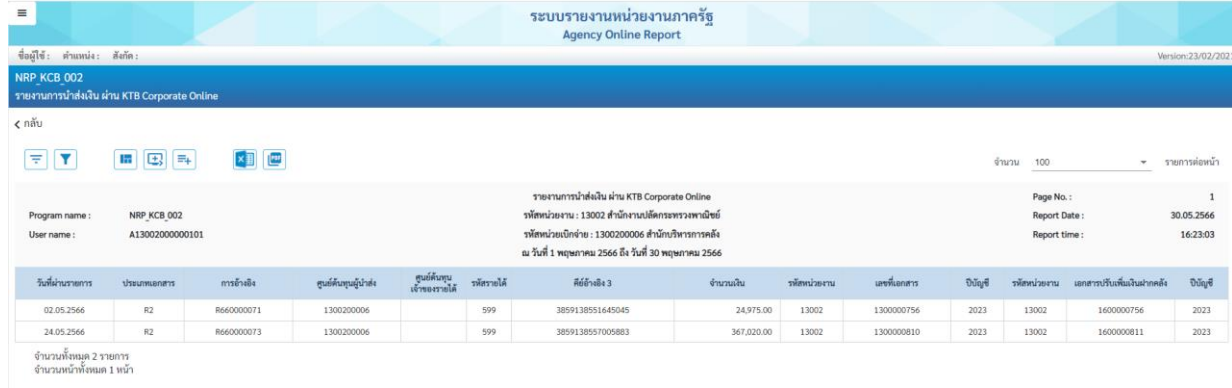

**6. มาตรฐานการปฏิบัติงาน** (ต้องเป็นมาตรฐานที่ได้จากการนำความต้องการและความคาดหวังของผู้รับบริการ และผู้มีส่วนได้ส่วนเสียมาวิเคราะห์เพื่อจัดทำเป็นข้อกำหนด และนำมาจัดทำเป็นมาตรฐานการปฏิบัติงาน)

กองบริหารการคลังได้ปฏิบัติตามหลักเกณฑ์และวิธีปฏิบัติในการรับเงินและการนำเงินส่งคลังผ่าน ระบบอิเล็กทรอนิกส์ (KTB Corporate Online) และ แนวปฏิบัติในการบันทึกรายการนำเงินส่งคลังของส่วน ราชการฯ ที่กระทรวงการคลังกำหนด

### **6.1 ข้อกำหนดที่สำคัญ**

มีเอกสารหลักฐานและขั้นตอนการรับเงินและการนำเงินส่งคลัง ตามที่กรมบัญชีกลางกำหนด

## **6.2 ตัวชี้วัดที่สำคัญ**

ระดับความสำเร็จในการบันทึกการรับ-นำส่ง ผ่านระบบ KTB Corporate Online

### **6.3 จุดควบคุม**

6.3.1 กระทรวงการคลัง ได้กำหนดหลักเกณฑ์และวิธีปฏิบัติในการรับเงินและการนำเงินส่งคลังด้วย ระบบอิเล็กทรอนิกส์ (KTB Corporate Online) สำหรับกลุ่มภาครัฐ ให้เป็นไปด้วยความชัดเจน รวดเร็ว และ เหมาะสมกับการปฏิบัติงานของส่วนราชการและเพื่อเป็นการเพิ่มช่องทางการรับชำระเงินของส่วนราชการให้ สามารถอำนวยความสะดวกให้แก่ประชาชนได้มากยิ่งขึ้น

6.3.2 กรมบัญชีกลางได้จัดทำแนวทางปฏิบัติในการบันทึกรายการนำเงินส่งคลังของส่วนราชการผ่าน ระบบ KTB Corporate Online

**7. ระบบติดตามประเมินผล** (มีการกำหนดตัวชี้วัด และกำหนดค่าเป้าหมายที่วัดความสำเร็จของการดำเนินงาน ตามขั้นตอนการปฏิบัติงาน)

### **ระดับความสำเร็จของการบันทึกการรับ-นำส่ง ผ่านระบบ KTB Corporate Online**

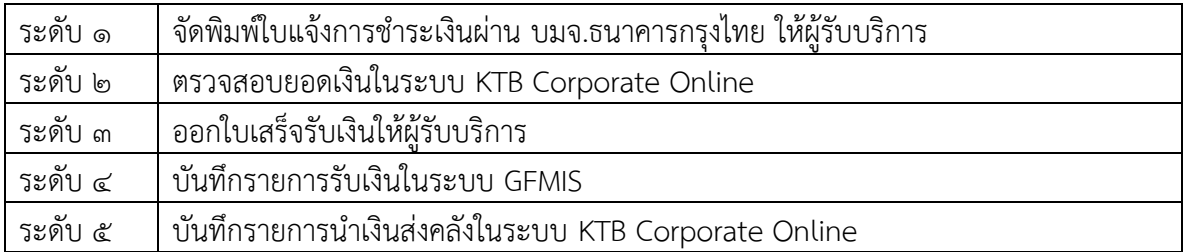

#### **8. เอกสารอ้างอิง**

3.๑ หนังสือกระทรวงการคลัง ที่ กค 0๔05.5/วุด5๓ ลงวันที่ ๓๐ ธันวาคม ๒๕๕๘ เรื่อง หลักเกณฑ์และวิธีปฏิบัติการชำระเงินด้วยระบบอิเล็กทรอนิกส์โดยผ่านธนาคารสำหรับส่วน ราชการทีดำเนินการภายใต้ระบบ National Single Window ส.๒ หนังสือกระทรวงการคลัง ด่วนที่สุด ที่ กค ๐๔๐๒.๒/ว๑๔๐ ลงวันที่ ๑๙ สิงหาคม ๒๕๖๓ เรื่อง หลักเกณฑ์และวิธีปฏิบัติในการจ่ายเงิน การรับเงินและการนำเงินส่งของส่วนราชการผ่านระบบ อิเล็กทรอนิกส์ (e-Payment) ส.๓ หนังสือกระทรวงการคลัง ด่วนที่สุด ที่ กค ๐๔๐๒.๒/ว๑๐๘ ลงวันที่ ๗ กันยายน ๒๕๕๙ เรื่อง การสมัครเข้าใช้บริการระบบ KTB Corporate Online ส.๔ หนังสือกระทรวงการคลัง ด่วนทีสุด ที่ กค ๐๔๐๒.๒/ว๑๐๙ ลงวันที่ ๙ กันยายน ๒๕๕๙ เรื่อง การกำหนดตัวบุคคลผู้มีสิทธิเข้าใช้งานในระบบ KTB Corporate Online 6.๕ หนังสือกรมบัญชีกลาง ที่ กค ๐๔๑๔.๓/ว ๓๖๒ ลงวันที่ ๑๓ กันยายน ๒๕๕๙ เรื่อง แนวปฏิบัติในการบันทึกรายการนำเงินส่งคลังของส่วนราชการผ่านระบบ KTB Corporate Online ส.๖ หนังสือกระทรวงการคลัง ด่วนที่สด ที่ กค ๐๔๐๒.๒/ว๗๔ ลงวันที่ ๙ มีนาคม ๒๕๖๐ เรื่อง การวางอุปกรณ์รับชำระเงินทางอิเล็กทรอนิกส์  $\epsilon$ .๗ หนังสือกรมบัญชีกลาง ด่วนที่สุด ที่ กค ๐๔๐๒.๒/ว๑๐๖ ลงวันที่ ๓๐ มีนาคม ๒๕๖๐ เรื่อง ค่าธรรมเนียมการรับชำระเงินด้วยบัตรอิเล็กทรอนิกส์ (บัตรเดบิต/เครดิต) ส.๘ หนังสือกระทรวงการคลัง ด่วนที่สุด ที่ กค ๐๔๐๒.๒/ว๑๗๘ ลงวันที่ ๑๕ พฤศจิกายน ๒๕๖๐ เรื่อง การกำหนดตัวบุคคลผู้มีสิทธิเข้าใช้งานในระบบ KTB Corporate Online เพิ่มเติม ส.๙ หนังสือกระทรวงการคลัง ด่วนที่สุด ที่ กค ๐๔๐๒.๒/ว๕ ลงวันที่ ๑๑ มกราคม ๒๕๖๑ เรื่อง หลักเกณฑ์และวิธีปฏิบัติในการรับชำระเงินของส่วนราชการด้วย QR Code และการนำเงินส่งคลัง ส.๑๐ หนังสือกรมบัญชีกลาง ด่วนที่สุด ที่ กค ๐๔๐๒.๒/ว๖๕ ลงวันที่ ๖ กุมภาพันธ์ ๒๕๖๑ เรื่อง ซ้อมความเข้าใจในการจ่ายเงิน การรับเงินและการนำเงินส่งคลังผ่านระบบอิเล็กทรอนิกส์ ส.๑๑ หนังสือกรมบัญชีกลาง ด่วนที่สุด ที่ กค ๐๔๐๒.๒/ว๑๔๖ ลงวันที่ ๑๙ มีนาคม ๒๕๖๑ เรื่อง การจ่าย การรับเงินและการนำเงินส่งคลังของส่วนราชการผ่านระบบอิเล็กทรอนิกส์  $\epsilon$ .๑๒ หนังสือกรมบัญชีกลาง ที่ กค ๐๔๑๔.๓/ว ๕๕ ลงวันที่ ๒๓ มกราคม ๒๕๖๖ เรื่อง แนวปฏิบัติในการบันทึกรายการในระบบ New GFMIS Thai เกี่ยวกับการนาส่งเงินงบประมาณ กรณีเบิกเกินส่งคืน และการนาส่งเงินนอกงบประมาณฝากคลัง กรณีส่งคืนฝากคลัง ผ่านระบบ Krungthai Corporate Online  $\epsilon$ .๑๓ หนังสือกรมบัญชีกลาง ด่วนที่สุด ที่ ๐๔๑๔.๒/ว ๒๔๘ ลงวันที่ ๓๑ มีนาคม ๒๕๖๕ เรื่อง แนวทางปฏิบัติเกี่ยวกับสิทธิการเข้าใช้งานในระบบบริหารการเงินการคลังภาครัฐแบบ อิเล็กทรอนิกส์ใหม่ (New GFMIS Thai).

## **9. การจัดเก็บและเข้าถึงเอกสาร**

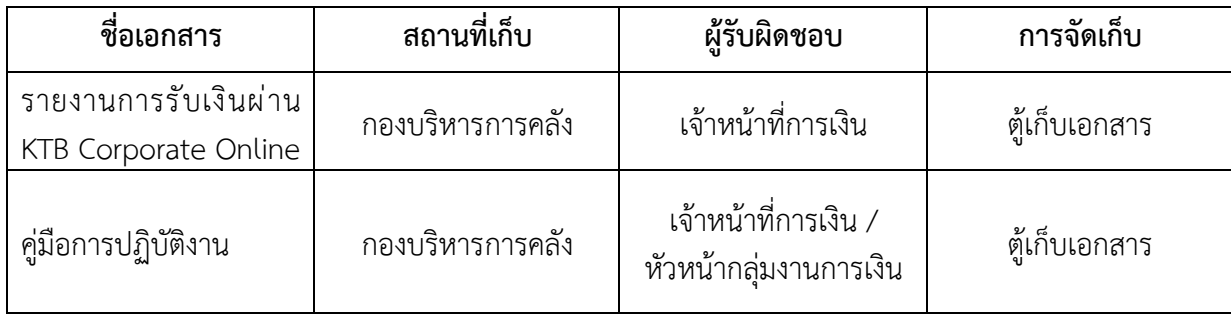